# "企业注销一窗通"办事指南

尊敬的企业家朋友们:

为优化营商环境,解决企业注销难题,市市场监管局联 合市人力资源保障局、市住房建设局、深圳市税务局、深圳 海关、人民银行深圳市中心支行进一步优化"企业注销一窗 通"一窗通平台功能,您可以在"企业注销一窗通"平台选 择"一般注销"或"简易注销"方式,同步办理营业执照、 社保、公积金、海关注销业务,同时还可以查询税务清税情 况和预约银行销户。

# "企业注销一窗通"办事指南

# 第一节 办理入口

## (一)PC 端官网入口

第一步:登录深圳市市场监督管理局官网,点击"企业注销一窗通"。

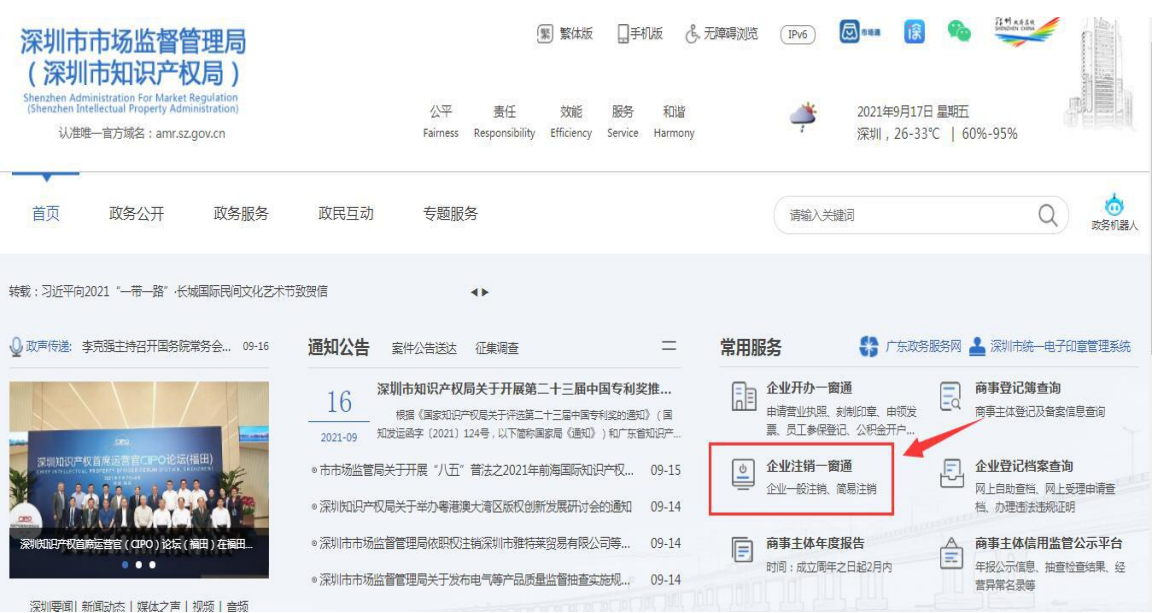

第二步:根据所需注销方式(简易注销、一般注销),点击对应事项入口办

理。

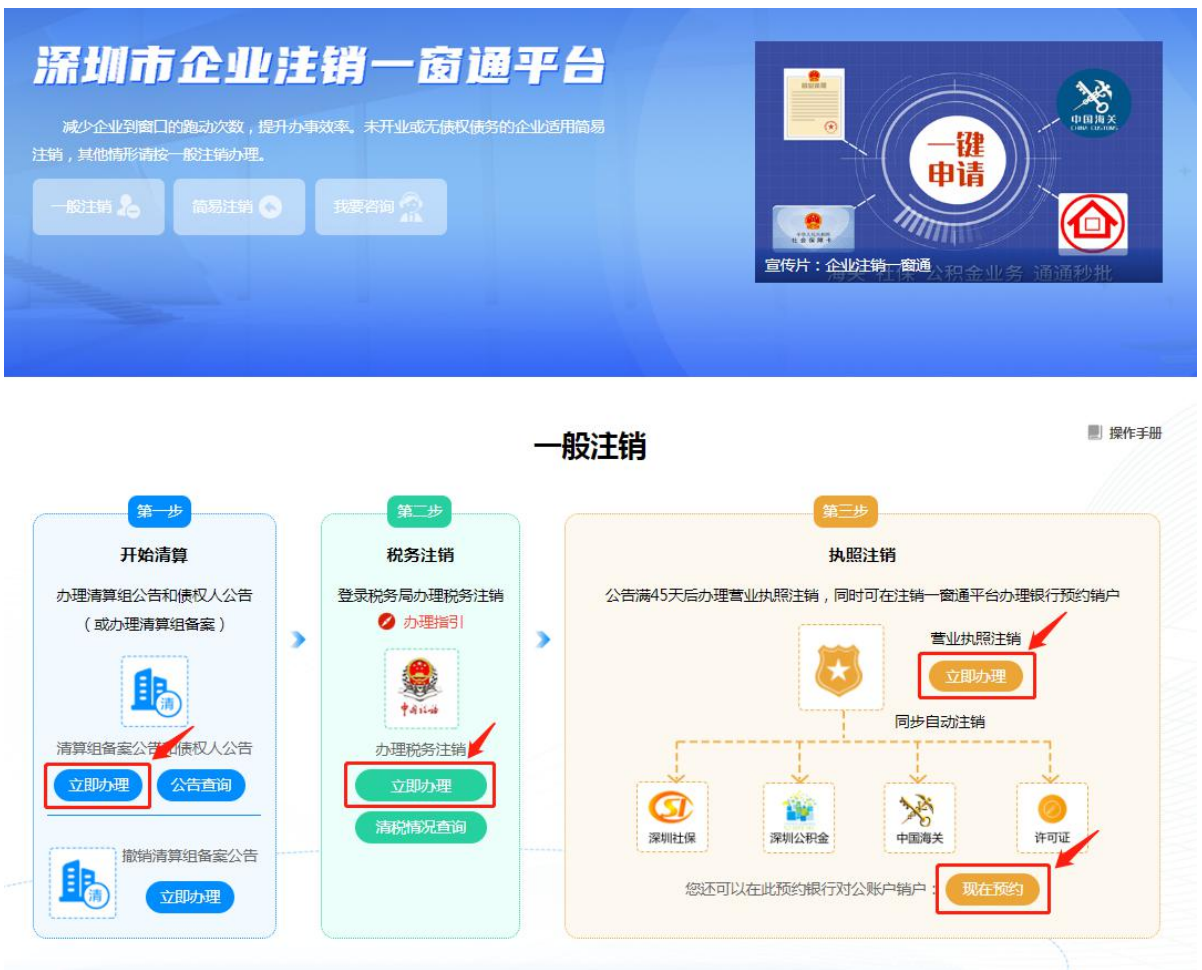

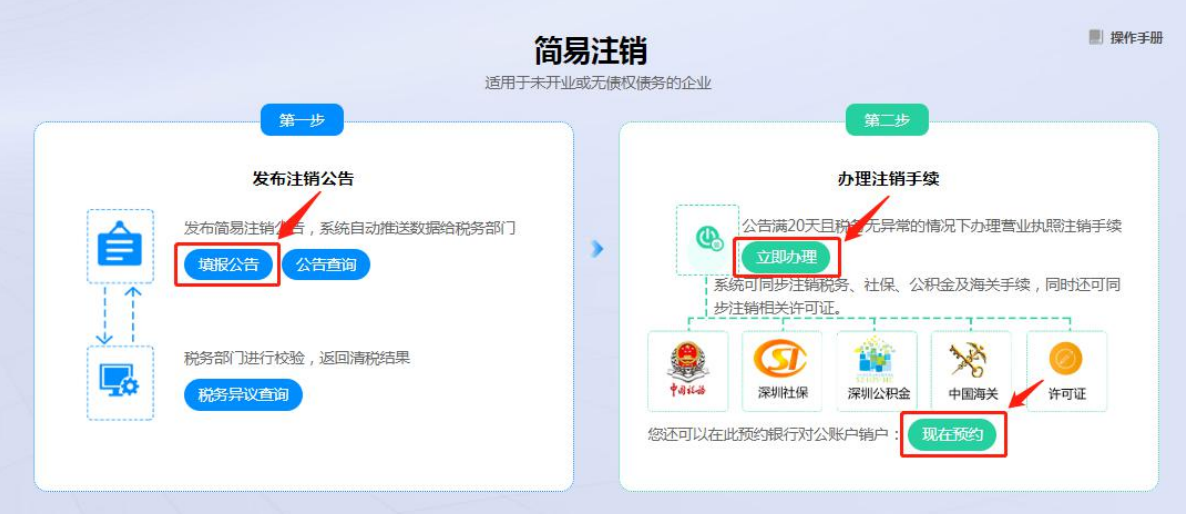

# (二)登录方式

### 1.实名认证登录

个人(自然人)无需注册,打开微信使用右上角的"扫一扫", 实名认证通 过后会自动跳转登录系统。(登录后可在"账户安全"修改账号名及密码)

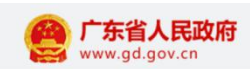

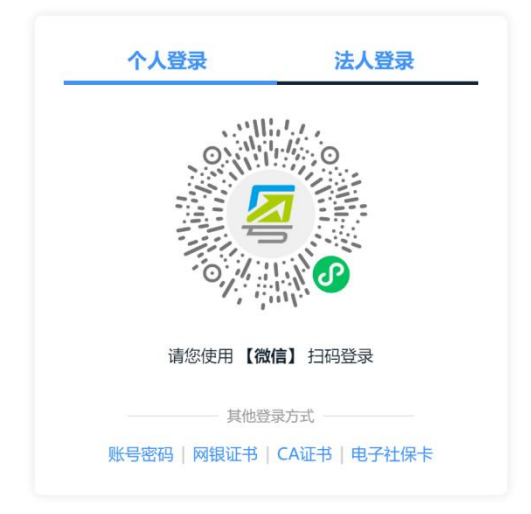

### 2.个人(自然人)账号密码登录

第一步:点击"账号密码"进入。

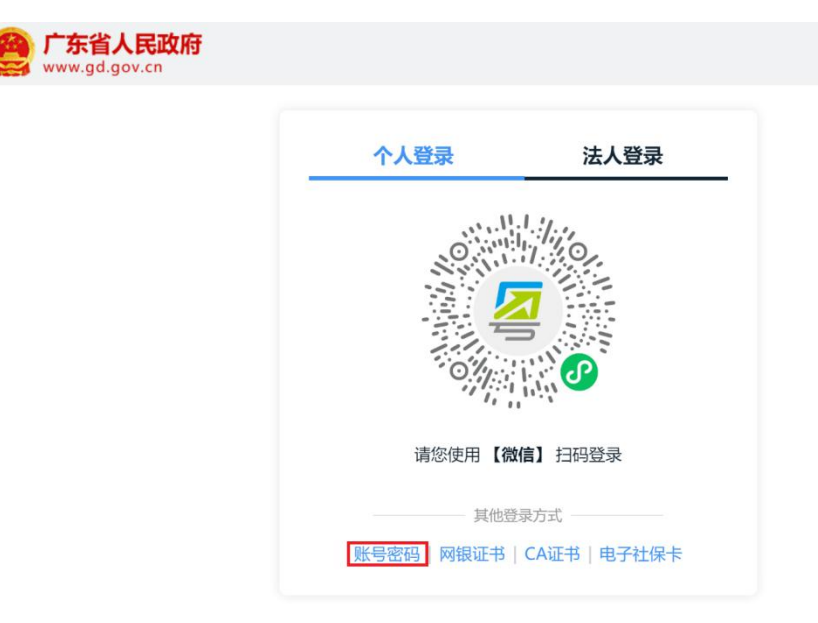

第二步:新用户,点击"立即注册",注册后请输入账号、密码、验证码, 点击"登录"。已注册过的用户,请直接输入信息登录。(注:商事主体登记注 册系统不支持通过"法人登录"方式登录办理,"法人登录"为公司账号。)

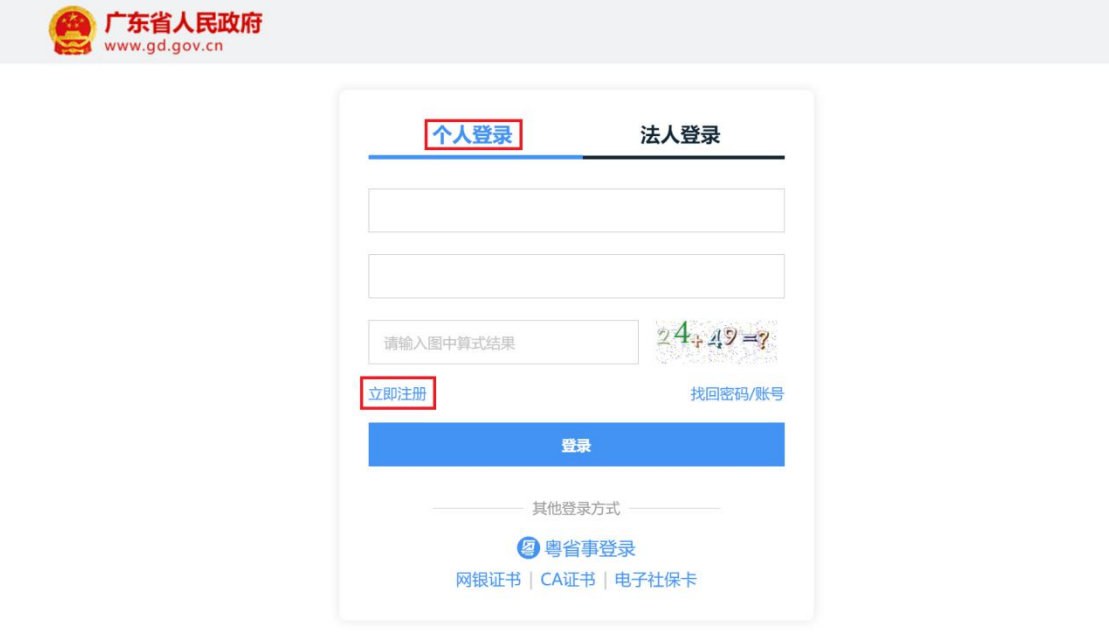

### 3.忘记账号、密码,如何找回?

第一步:点击页面"找回密码/账户"。

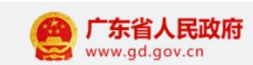

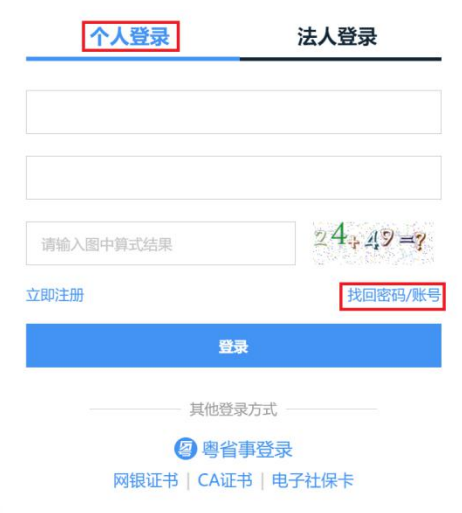

第二步:点击"找回密码"、"找回账户",选择相应的方式验证找回。

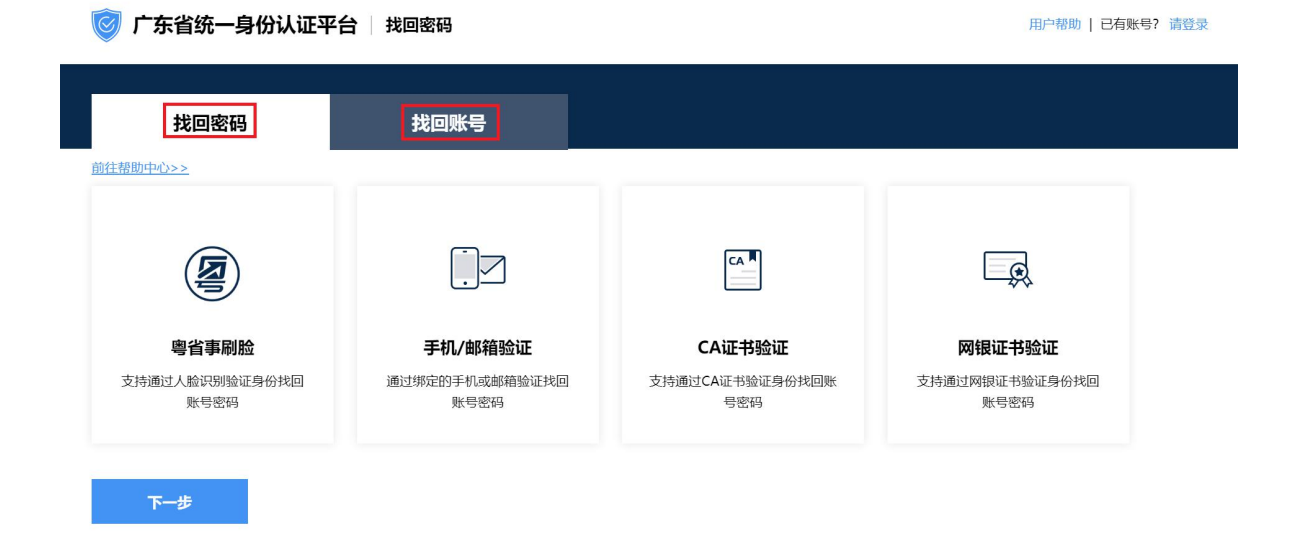

### 4.提示账户需升级账户可信(L2、L3)等级,如何处理?

办理业务账户可信等级需达到 L2 等级以上,请前往省统一认证平台提升账户 可信等级到 L2 及以上再重新登录, 如需帮助, 请致电 12345。操作步骤如下: 登录广东政务网账户管理中心,点击"实名核验",您可通过任意一种核验方式 进行升级。

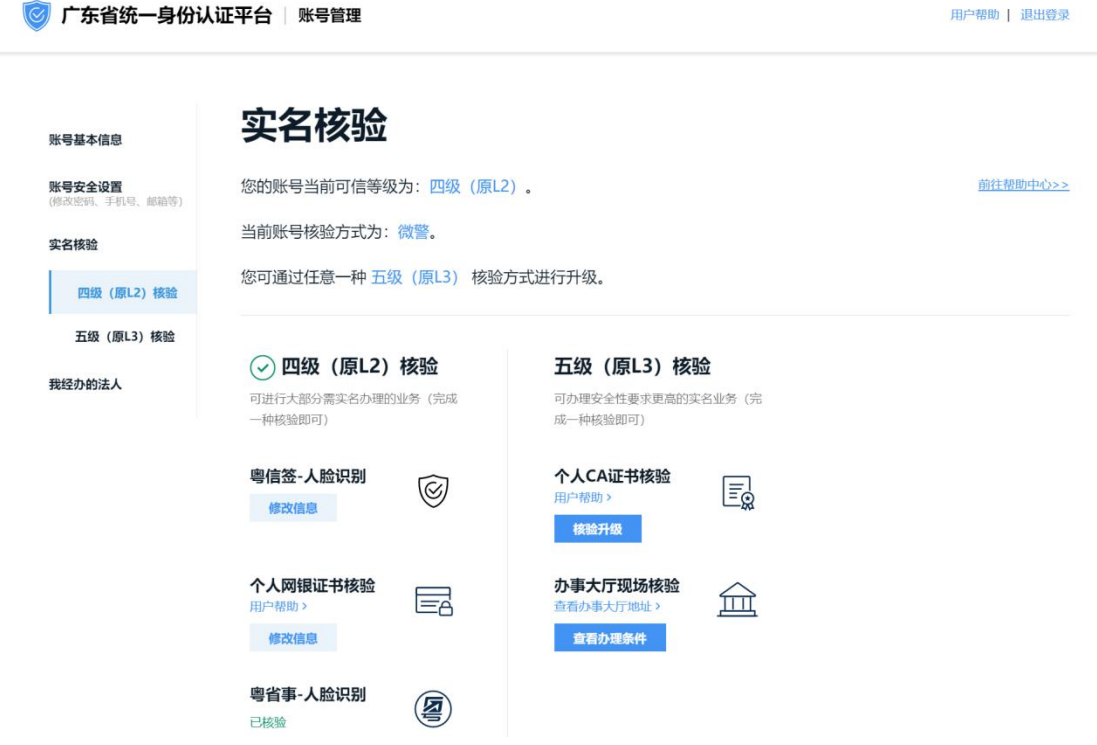

### 第二节 注销类型选择

### 一、一般注销 (办理清算组备案公告、债权人公告情形)

请先办理清算组备案信息公告和债权人公告(满 45 天),并办理税务注销, 方可再登录商事主体登记注册系统办理"一般注销"登记业务。(注:需由法定 代表人的个人账号发布公告;如果已经在登记机关进行清算组备案,无需办理公 告)。操作流程如下:

#### (一)办理清算组备案公告和债权人公告

1.登录系统。①、登录深圳市市场监督管理局官网,点击"企业注销一窗 通";②、进入"企业注销一窗通平台"导航页面,找到"清算组备案公告和债 权人公告"入口,点击"立即办理",进入"广东政务服务网"的登录页面;③、 您可选择使用账号、密码登录(无账号的,请先注册账号),或用微信扫描"粤 省事"小程序码后进行公安部门的人脸识别程序登录。(注:详细操作步骤请参 照第一节"办理入口")

2.进入申请页面后,点击"清算组备案公告/债权人公告",填写统一社会 信用代码与企业名称,输入验证码后点击登录。

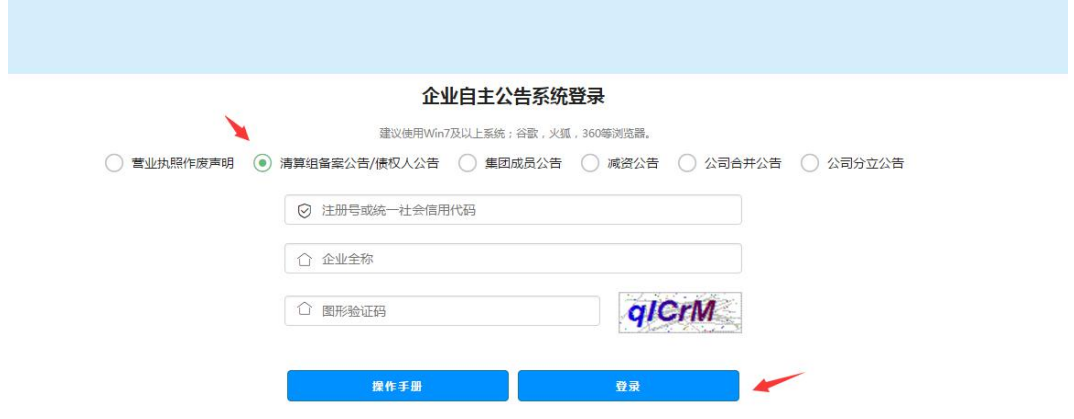

3.进入申请页面后,发布清算组备案公告,点击"添加清算组备案公告"。

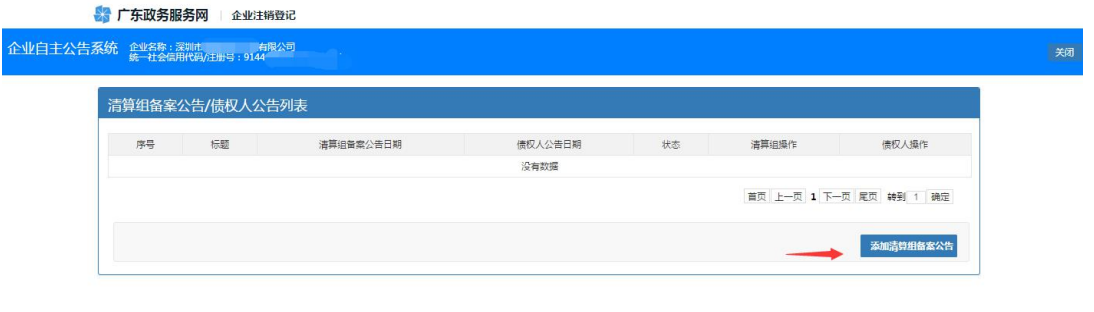

4.进入清算组页面,选择清算组成立日期,注销原因,清算组办公地址, 清算组联系电话。

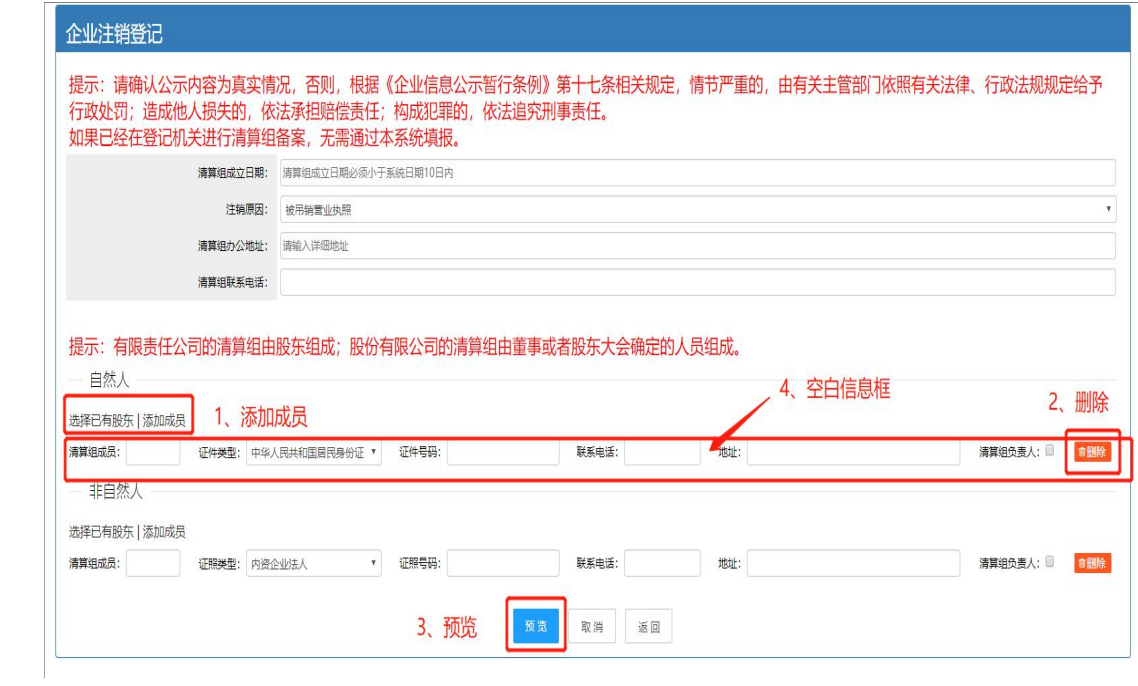

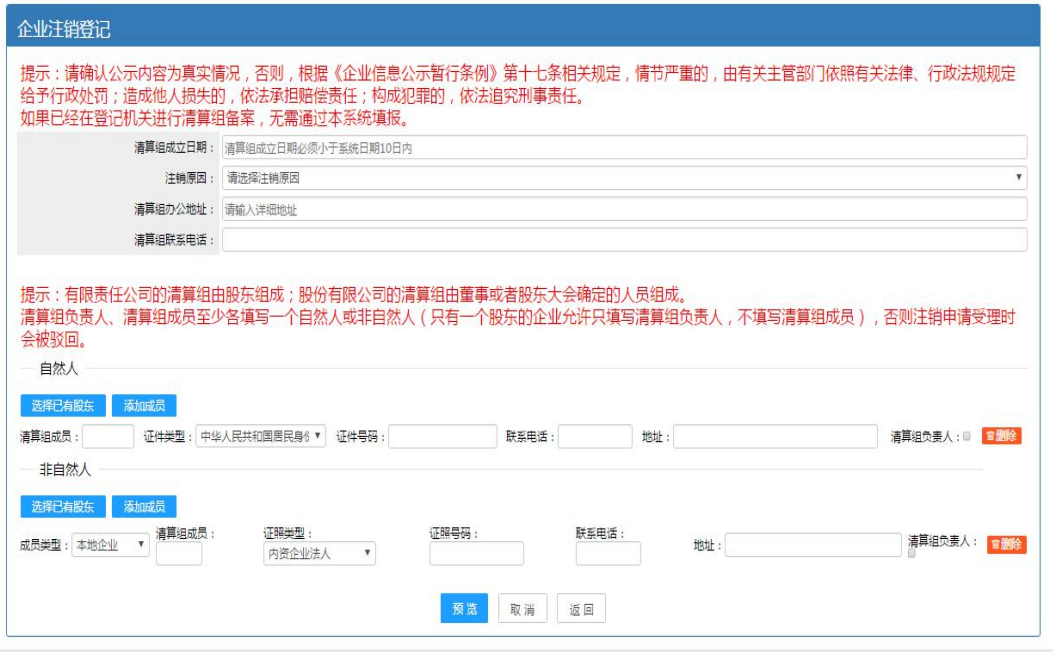

5. 填写相关清算组成员信息。红框1中,点击"选择已有股东"会弹出公 司的股东,确认选择后即可自动填充到自然人或者非自然人中;点击"添加成员", 会新增一空白信息框;点击红框 2"删除"按钮可以删除成员信息。

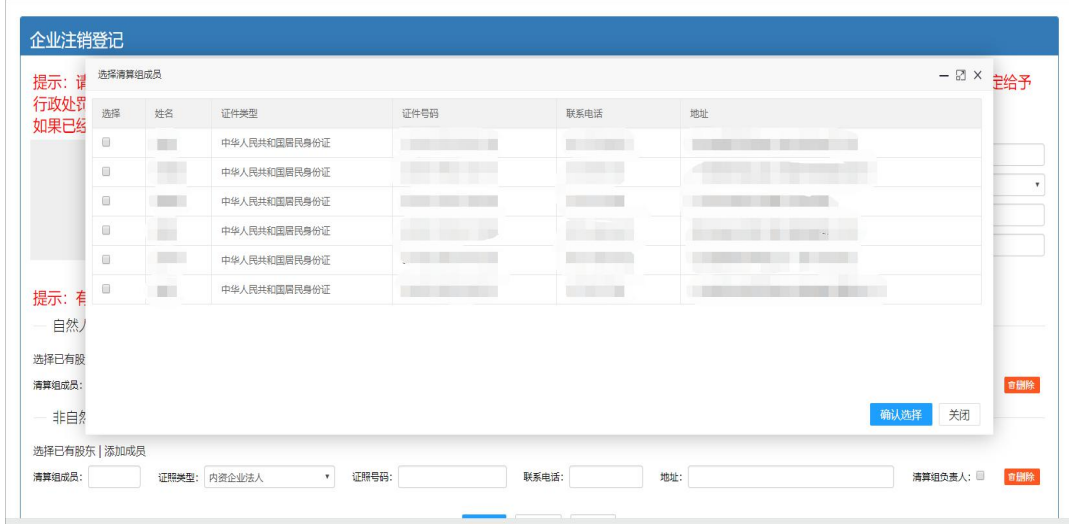

注意事项:清算组负责人、清算组成员至少各填写一个自然人或非自然人(只 有一个股东的企业允许只填写清算组负责人,不填写清算组成员),否则注销申 请受理时会被驳回。

6.如果信息有误可以点击"修改";点击"保存"按钮,保存公告信息。 信息可以公告列表中"编辑";点击"保存并公示"按钮,公告信息将会公示。

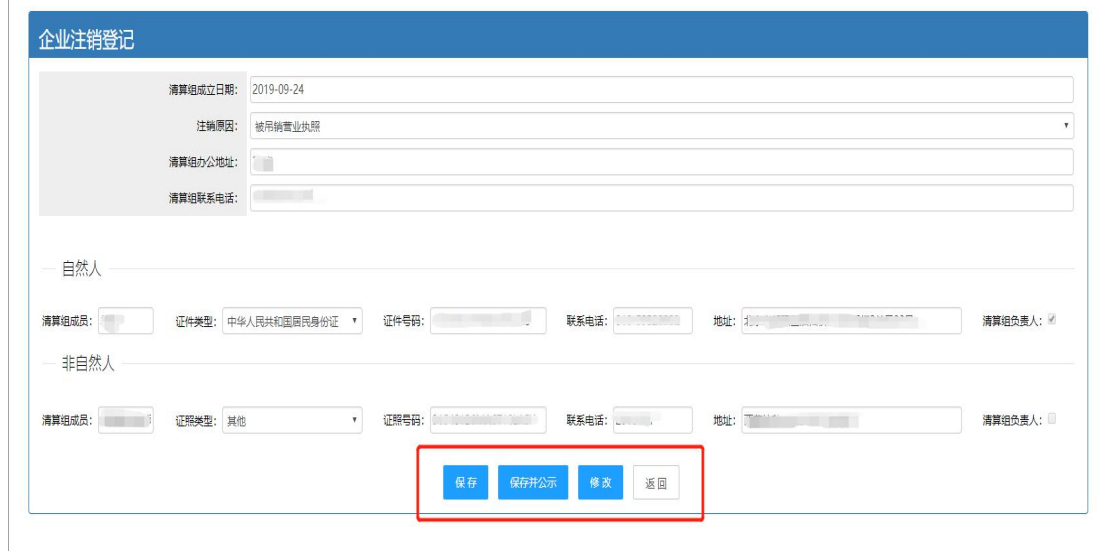

7.清算组备案公告公示后,可在系统页面查询,如信息有误,可修改重新 "保存并公示"或撤销。

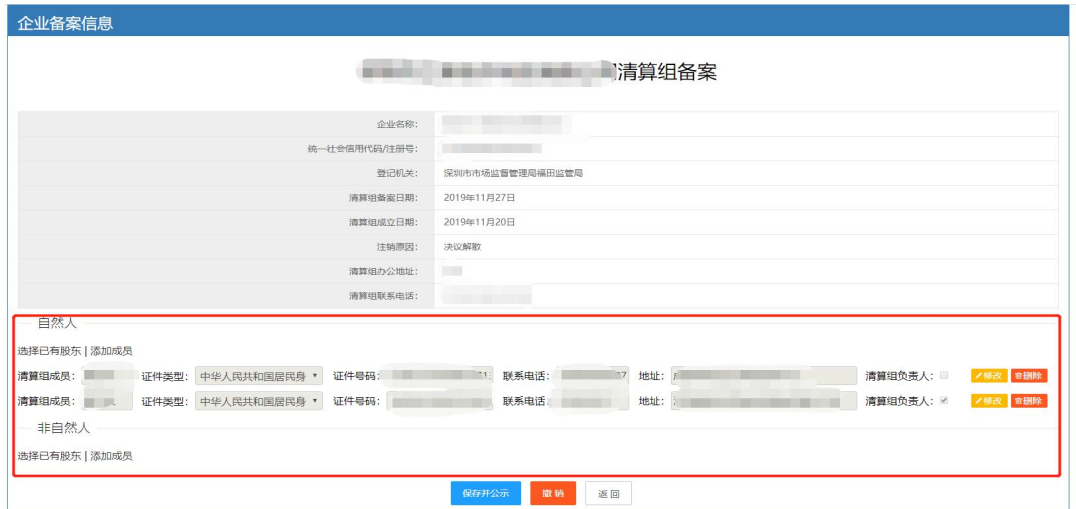

8.办理债权人公告。"确认备案"清算组备案公告后,系统将会跳转到填 写债权人公告信息界面。填写完成相关信息,点击"预览"按钮,预览公告信息。

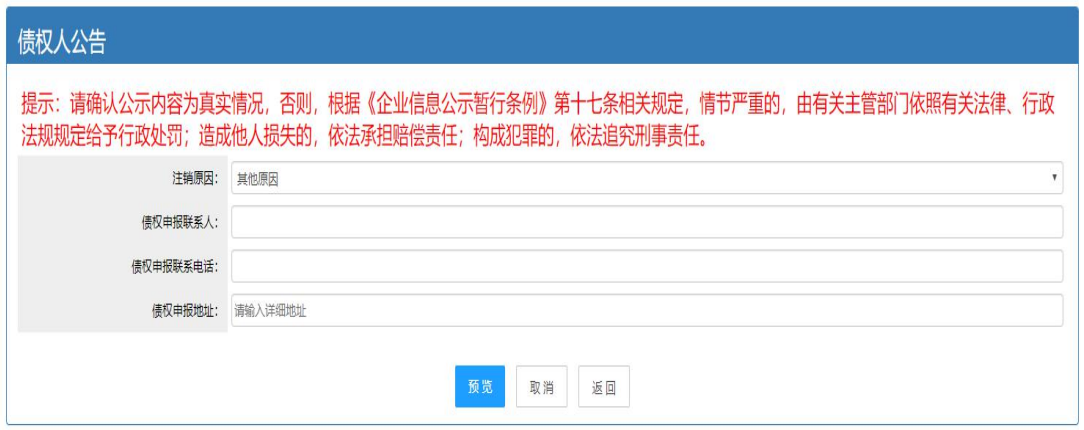

9.保存/保存并公示公告。

如果信息有误可以点击"修改";点击"保存"按钮,保存公告信息,之后 信息可以在公告列表中"编辑";点击"保存并公示"按钮,公告信息将会公示, 公示后的公告信息不可修改。(注:如果列表中存在"已公示"公告,不能再添 加或公示公告)

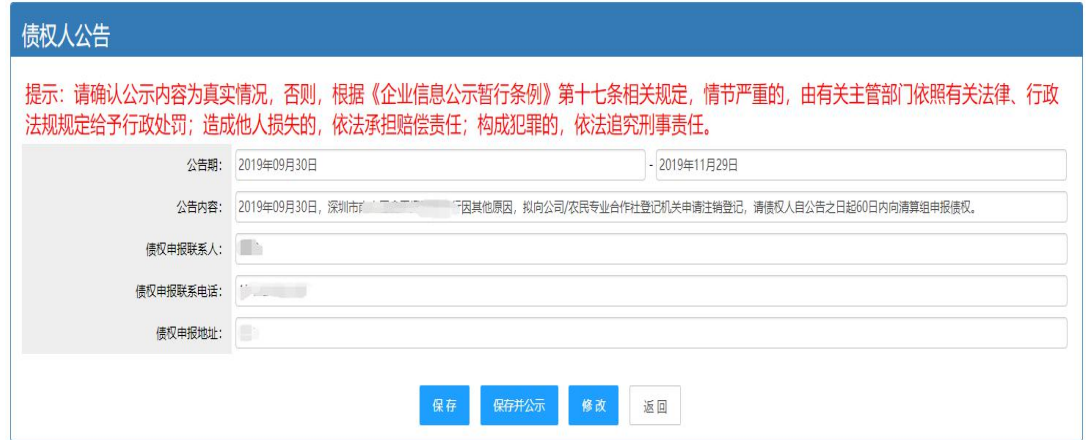

10.清算组备案公告、债权人公告发布成功后,公告信息将同步到国家企 业信用信息公示平台,可到该公示平台上查看公告情况。

#### (二)税务注销

办理注销登记前,请先办理"税务注销",可登录深圳市市场监督管理局官 网,点击"企业注销一窗通"。进入"企业注销一窗通平台"导航页面,找到"税 务注销"入口,点击"立即办理"。办理详情可咨询税务部门 12366。(注:详 细操作步骤请参照第一节"办理入口"-- "PC 端官网入口")

#### (三)一般注销登记流程

发布清算组备案信息公告和债权人公告满 45 天后,并已办理税务注销,可 申请一般注销登记,操作流程如下:

1.登录系统。①、登录深圳市市场监督管理局官网,点击"企业注销一窗 通";②、进入"企业注销一窗通平台"导航页面,找到"执照注销"入口,点 击"立即办理",进入"广东政务服务网"的登录页面;③、您可选择使用账号、 密码登录(无账号的,请先注册账号),或用微信扫描"粤省事"小程序码后进 行公安部门的人脸识别程序登录。(注:详细操作步骤请参照第一节"办理入口")

2.进入申请页面,注销类型选择【一般注销】,填写"统一社会信用代码 /注册号、企业名称、法人证件号码、验证码",点击"涉税情况查询"查看纳 税人未办结涉税事宜, "下一步"。

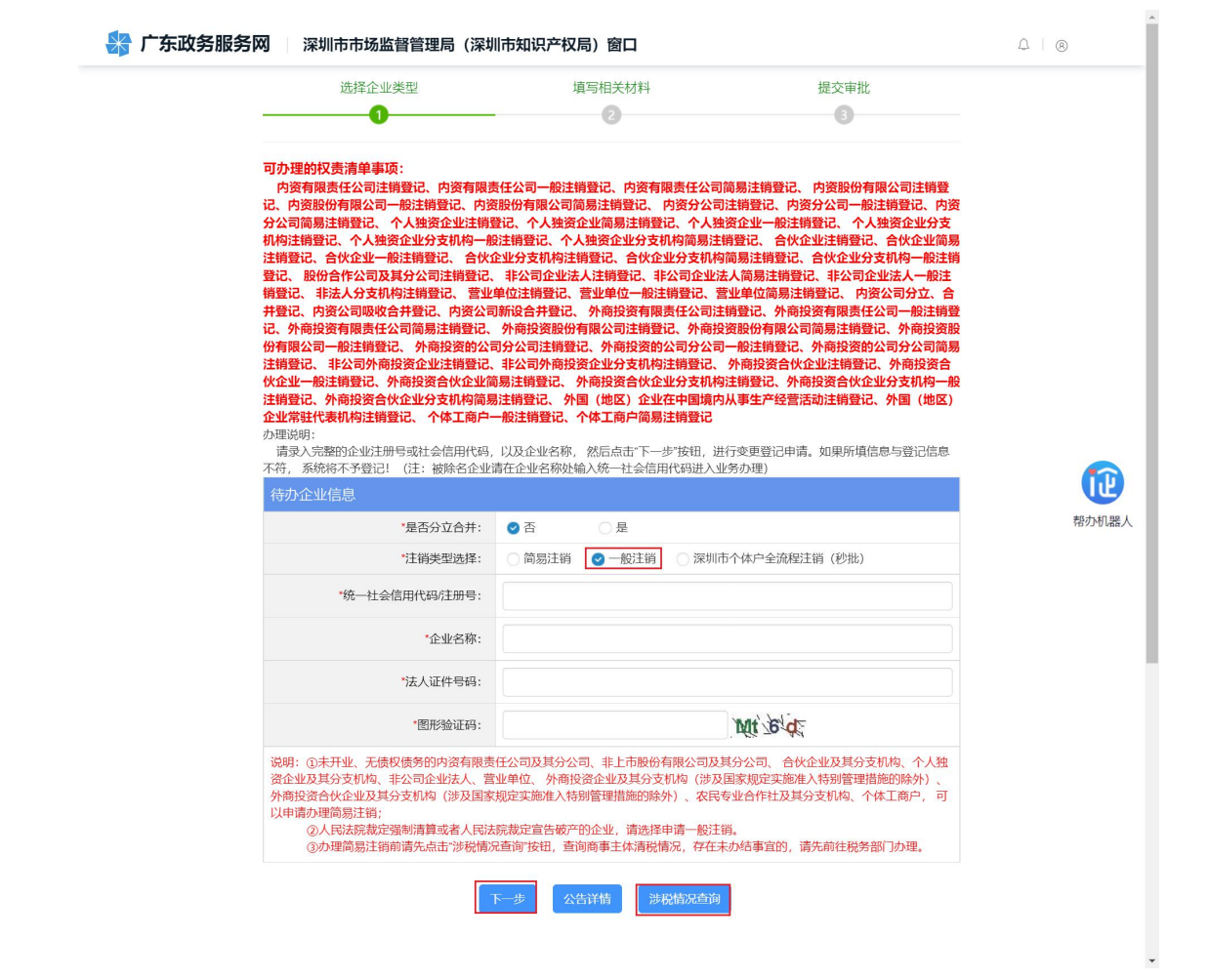

3. 进入页面后,选择"市场主体注销原因","债权债务及其他清理情况"

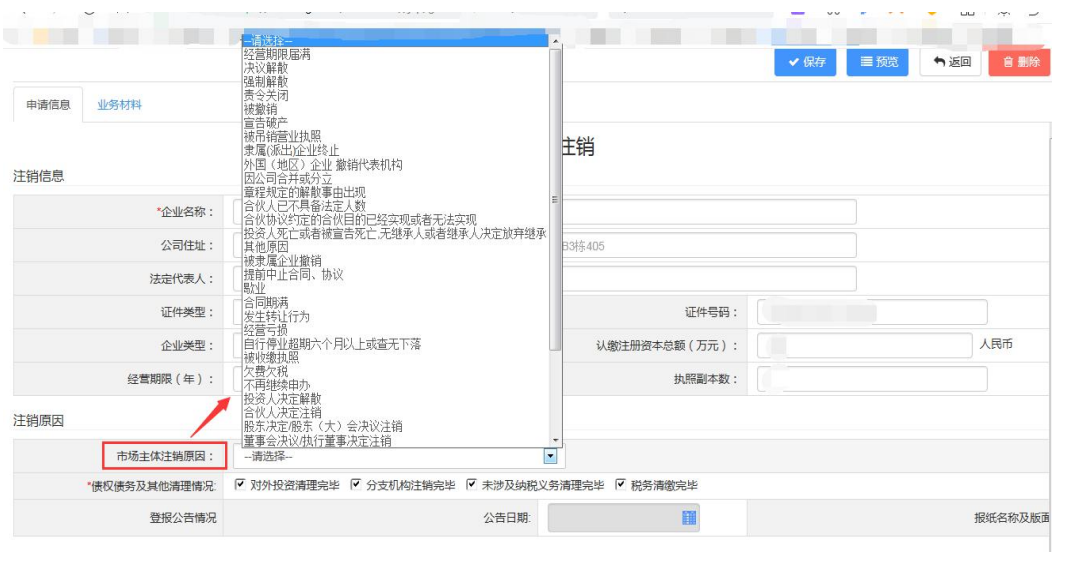

4.填写"财产、债权债务情况"。

内容。

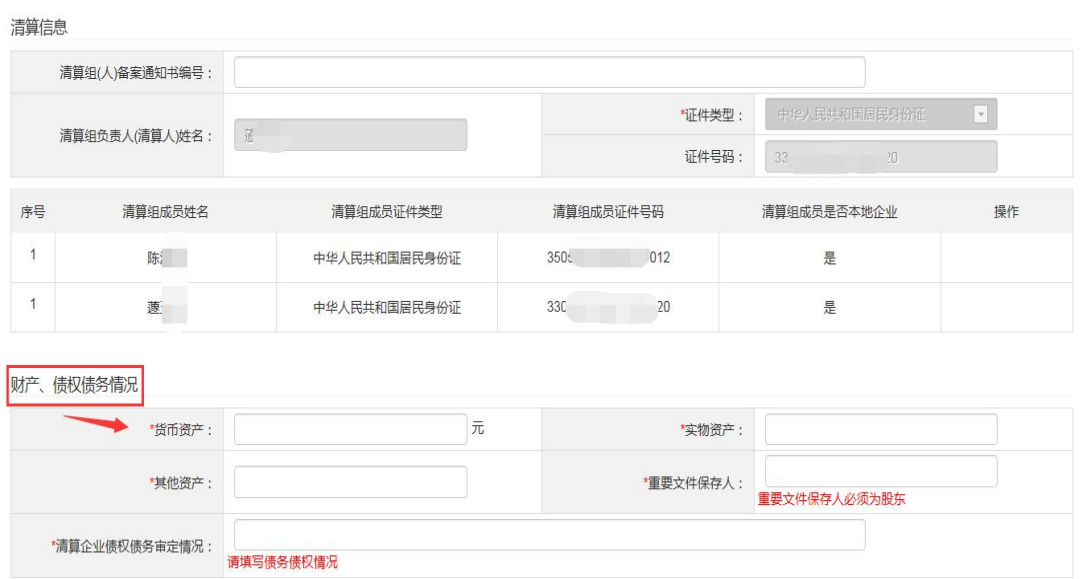

5."注销一窗通信息"选择"注销社保"、"注销公积金",同时注销勾

选,否则不勾选。如有特殊事项可填写"备注信息"。

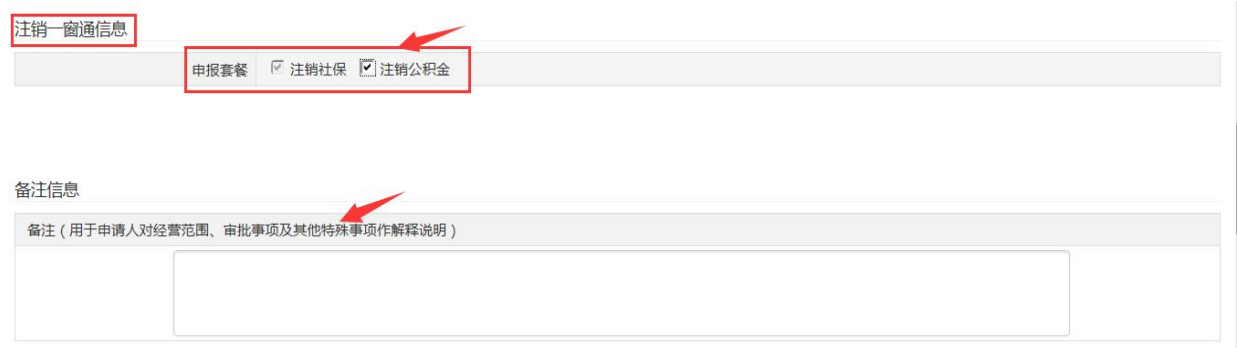

6.邮政寄递及信用承诺,自行选择是否邮寄,邮寄选择"是",否则选择 "否"。

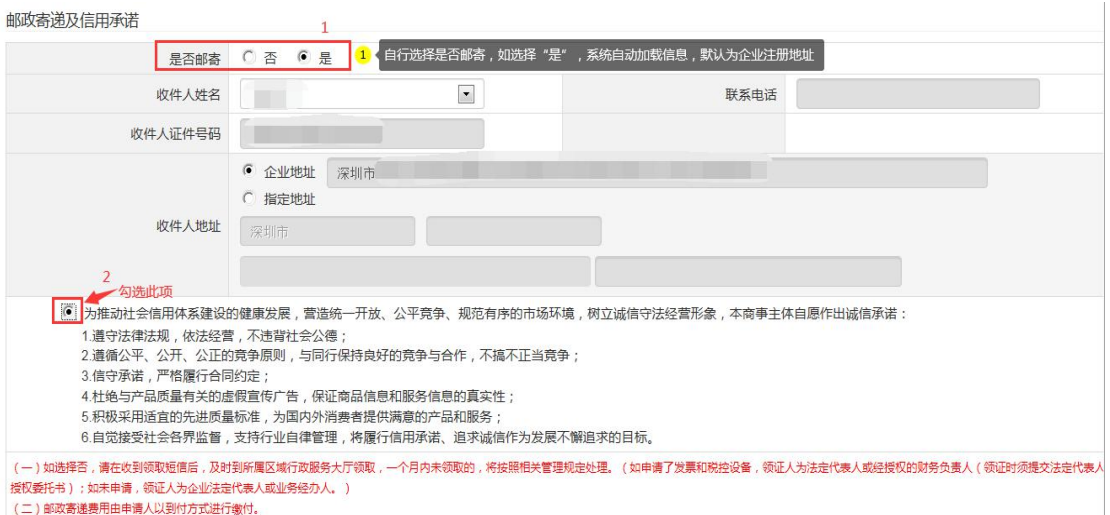

7.注销信息填写完成后,点击"进入提交页面",如系统弹出企业地址再 次确认,选择对应的"行政区划"、"街道"信息,点击"保存"。(如没有弹 出此页面,可继续进入提交操作即可)

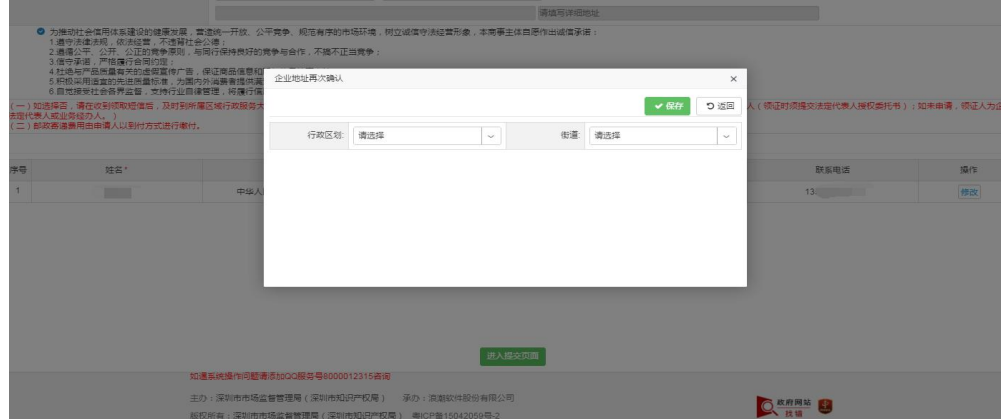

8.后续流程详见第三节、第四节介绍。(注:一般注销登记办理完成后, 系统自动同步注销深圳社保、深圳公积金及中国海关手续)

### 二、简易注销

简易注销适用于符合简易注销条件的企业,系统有五大亮点:一是支持企业 通过国家企业信用信息公示系统免费发布简易注销公告,公示全体投资人承诺书。 二是简易注销登记时企业不再提交《备案通知书》、报纸样张等材料。三是大幅 缩短注销公告时间,将注销公告时间由原来的 45 天缩短至 20 天(自然日)。四 是扩大简易注销适用范围,将未开展经营活动、无债权债务的非上市股份有限公 司、各类企业分支机构,也纳入简易注销登记程序。五是对提出简易注销且未办 理过涉税事宜,或者办理过涉税事宜但未领取发票、无欠税(滞纳金)及罚款的 企业,税务部门直接将清税免办信息反馈到"一窗通"系统,企业无需到税务部 门办理清税手续,让企业更好地享受改革的红利。

请先办理简易注销公告(注:需由法定代表人的个人账号发布简易公告), 发布简易注销公告达到 20 天(自然日)后方可再登录商事主体登记注册系统办 理"简易注销"业务。操作流程如下:

#### (一)办理简易注销公告

1.登录系统。①、登录深圳市市场监督管理局官网,点击"企业注销一窗 通";②、进入"企业注销一窗通平台"导航页面,找到"发布注销公告"入口, 点击"立即办理",进入"广东政务服务网"的登录页面;③、您可选择使用账 号、密码登录(无账号的,请先注册账号),或用微信扫描"粤省事"小程序码 后进行公安部门的人脸识别程序登录。(注:详细操作步骤请参照第一节"办理 入口")

2.进入申请页面,注销类型选择【简易注销】,阅读简易注销办理须知。

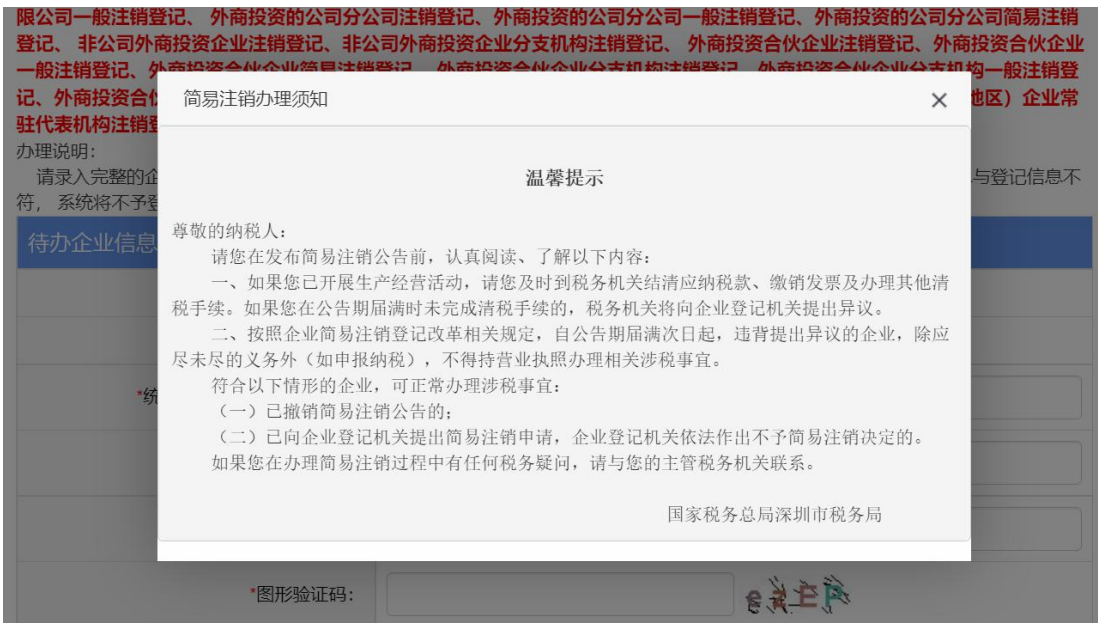

3. 填写"统一社会信用代码/注册号、企业名称、法人证件号码、验证码", 点击"下一步", "确定"进入系统发布简易注销公告。

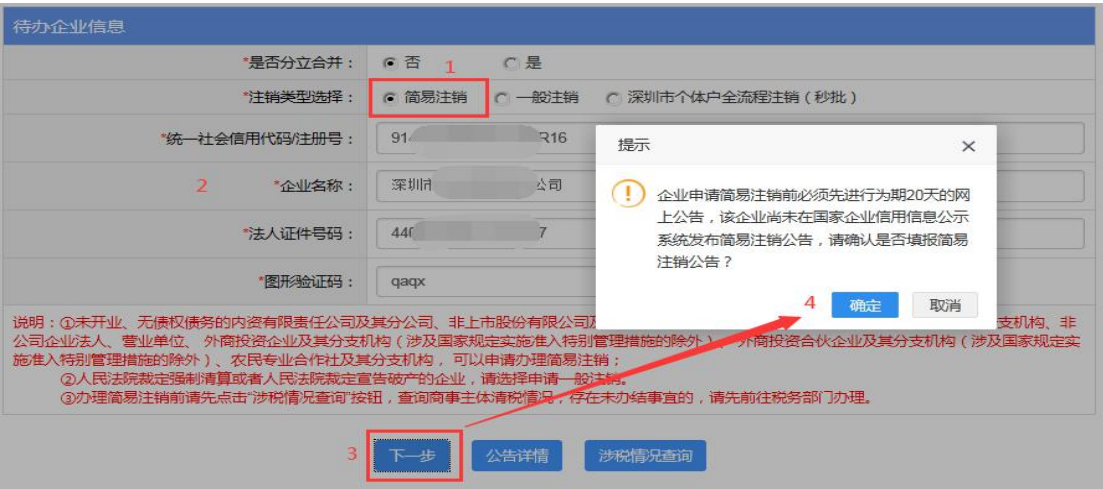

4.确认简易注销符合条件,点击"确认"。

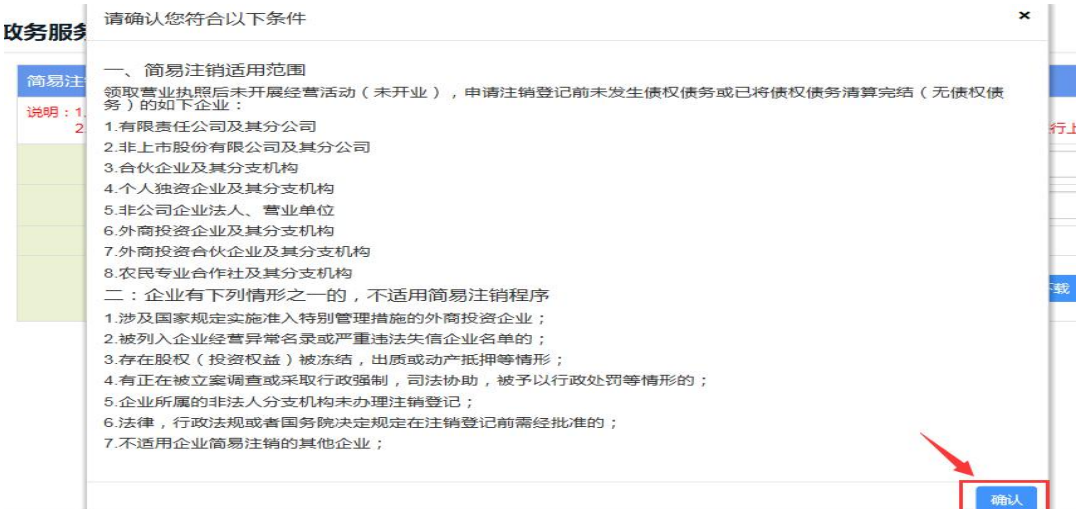

.点击"全体投资人承诺书模板下载"。

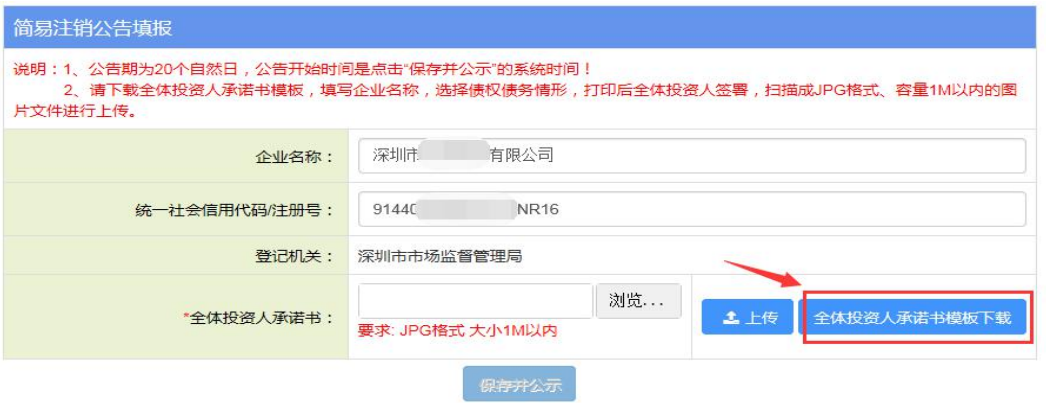

.请下载全体投资人承诺书模板,填写企业名称,选择债权债务情形,打 印后全体投资人签署,扫描成 JPG 格式、容量 1M 以内的图片文件进行上传。

#### 全体投资人承诺书

的简易注销登记,并郑重

 $\frac{d\mu}{d\mu}$  .

月 ंध

本企业申请注销登记前未发生债权债务/已将债权债务清算完结,不 存在未结清清算费用、职工工资、社会保险费用、法定补偿金和未交清的 应缴纳税款及其他未了结事务,清算工作已全面完结。

本企业承诺申请注销登记时不存在以下情形;涉及国家规定实施准入 特别管理措施的外商投资企业; 被列入企业经营异常名录或严重违法失信 企业名单的;存在股权(投资权益)被冻结、出质或动产抵押等情形;有正 在被立案调查或采取行政强制、司法协助、被予以行政处罚等情形的; 企 业所属的非法人分支机构未办理注销登记的; 曹被终止简易注销程序的; 法律、行政法规或者国务院决定规定在注销登记前需经批准的;不适用企 业简易注销登记的其他情形。

本企业全体投资人对以上承诺的真实性负责,如果违法失信,则由全 体投资人承担相应的法律后果和责任,并自愿接受相关行政执法部门的约 束和惩戒。

#### 全体投资人签字(盖章):

现向登记机关申请

承诺:

(全体投资人签名或盖章。投资人为自然人的,由本人签字,不能用 私拿;投资人为境内设立的公司。非公司企业法人、个人独资企业、合伙 企业及其他类型组织的,加盖公章;投资人为境外企业或者其他组织的, 由其有权签字人签字。)

### 简易注销公告填报 说明: 1、公告期为20个自然日, 公告开始时间是点击"保存并公示"的系统时间!  $\mathbf{x}$ 请确认《全体投资人承诺书》内容是否符合以下要求: 1、《全体投资人承诺书》中"未发生债权债务/已将债权债务清算完成"只能二选一; 1、 、主形以如火坏时同,不不必工业以如为一只两人以为别人的人,能一起,<br>2、企业在简易注销公告发布以及向登记机关申请登记时提交的(全体投资人承诺书》应当一致,均需要全体投资人<br>法署,内外资有限责任公司的签署人为全体股东,内外资非上市股份有限公司的签署人为全体发起人,非公司企业,<br>关分支机构的签署人为隶属单位法定代表人(加盖隶属单位公章)。全体投资人签署时,应使用黑色或蓝黑色钢笔或<br>签字笔签署,字逊应清楚。自然人签字不能使用私章! 3、请确保签署的全体投资人与登记机关登记的一致。 确认上传 取消上传

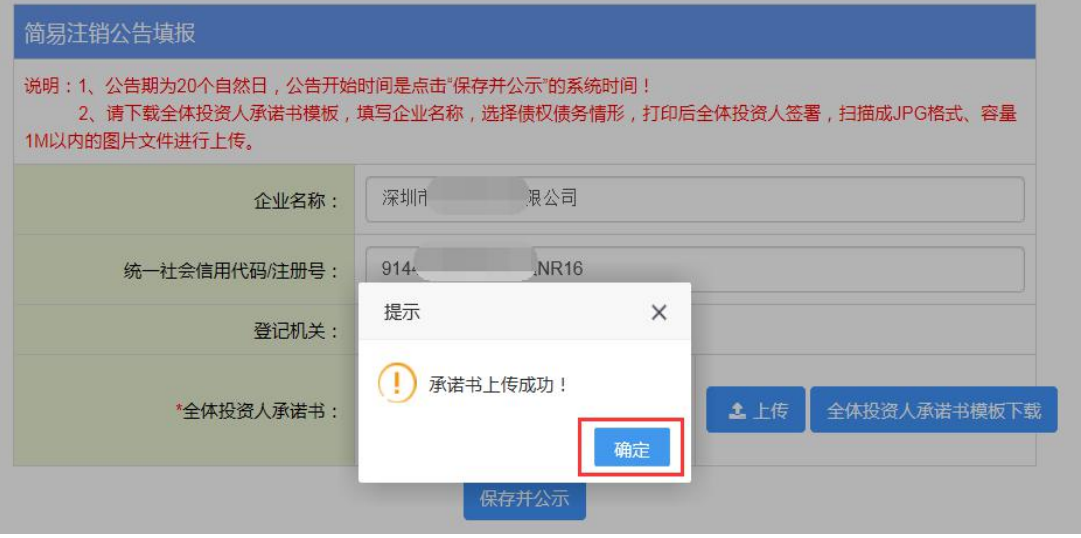

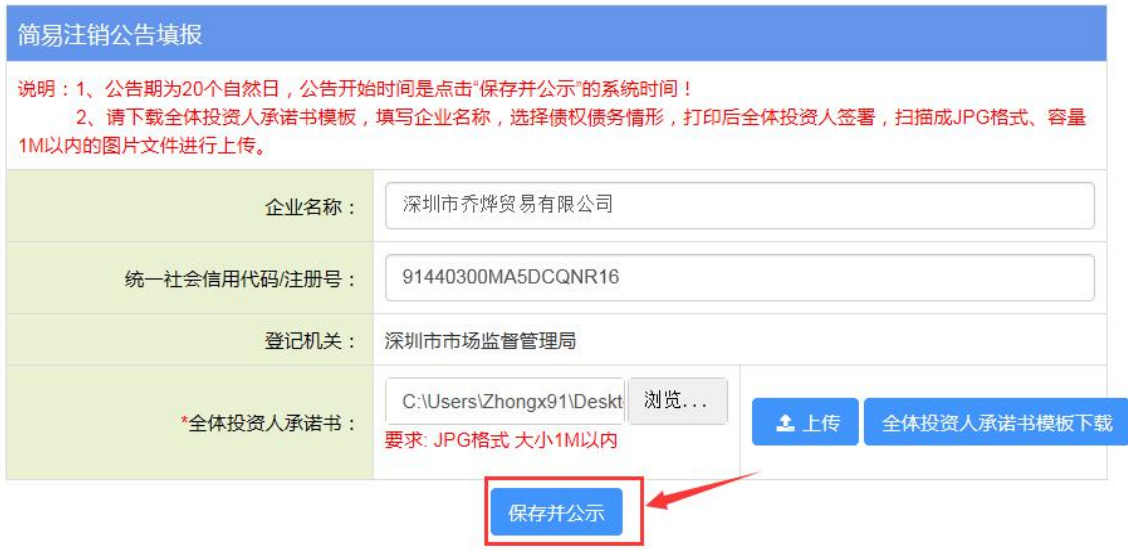

7.简易注销公告发布成功后,公告信息将同步到国家企业信用信息公示平

台,可到该公示平台上查看公告情况。

#### (二)办理简易注销登记

简易公告满 20 天后,办理简易注销前请先点击"涉税情况查询"按钮,查 询商事主体清税情况,符合登记的可申请简易注销登记,操作流程如下:

1.登录系统。①、登录深圳市市场监督管理局官网,点击"企业注销一窗 通";②、进入"企业注销一窗通平台"导航页面,找到"办理注销手续"入口, 点击"立即办理",进入"广东政务服务网"的登录页面;③、您可选择使用账 号、密码登录(无账号的,请先注册账号),或用微信扫描"粤省事"小程序码 后进行公安部门的人脸识别程序登录。(注:详细操作步骤请参照第一节"办理 入口")

2.进入申请页面,注销类型选择【简易注销】,阅读简易注销办理须知。

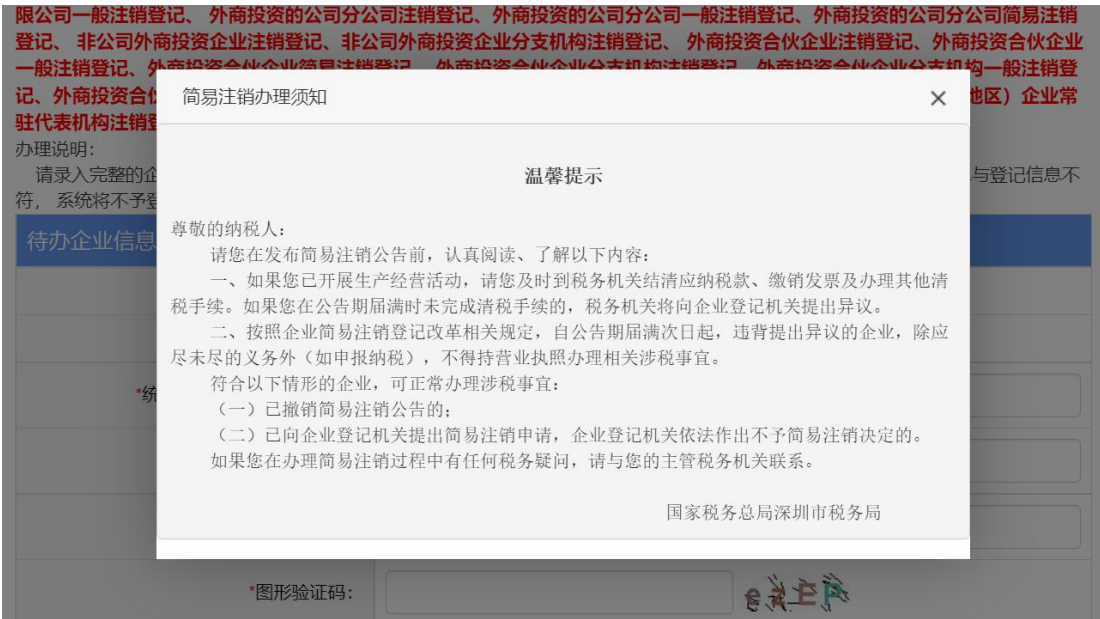

3. 填写"统一社会信用代码/注册号、企业名称、法人证件号码、验证码", 点击"涉税情况查询"查看纳税人未办结涉税事宜,点击"下一步"进入系统。

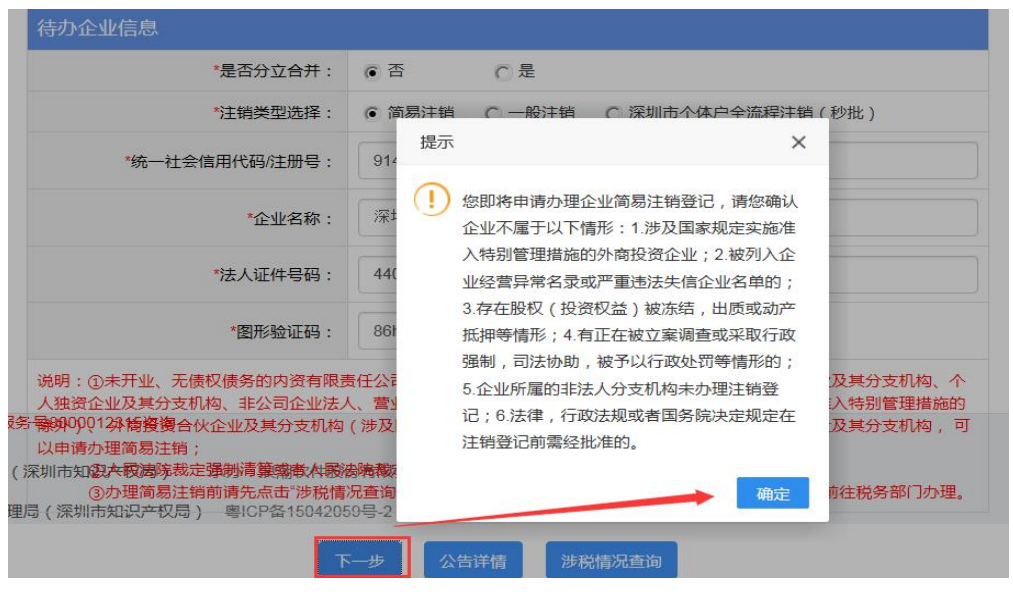

4."注销原因"根据实际情况自行选择"债权债务及其他清理情况"、"适

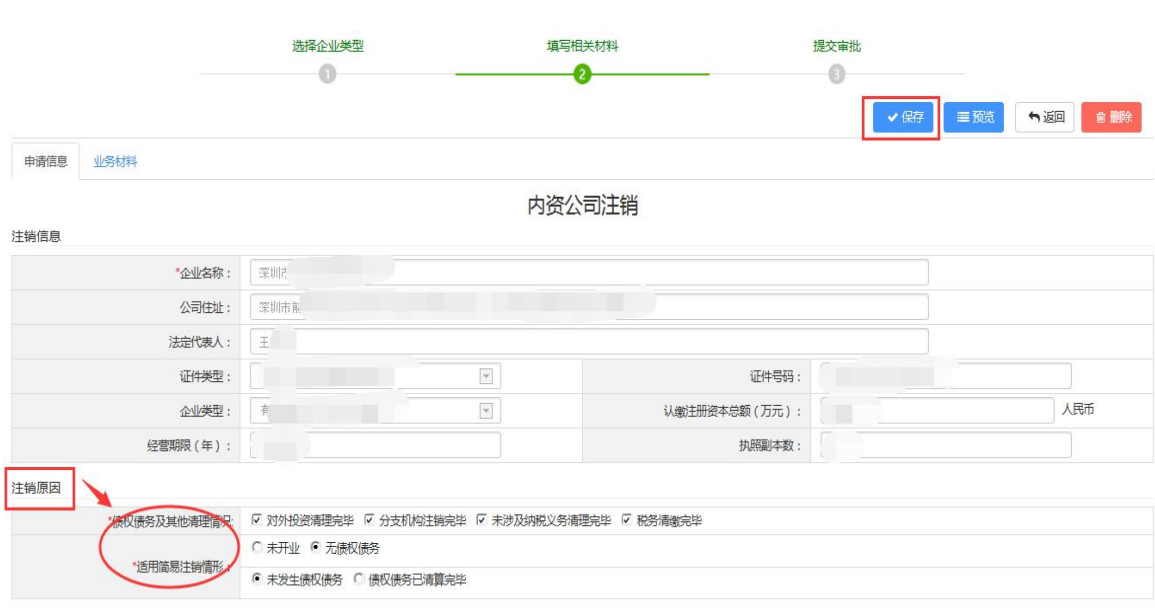

用简易注销情形"事项。

5."注销一窗通信息"选择"注销社保"、"注销公积金",同时注销勾

选,否则不勾选。如有特殊事项可填写"备注信息"。

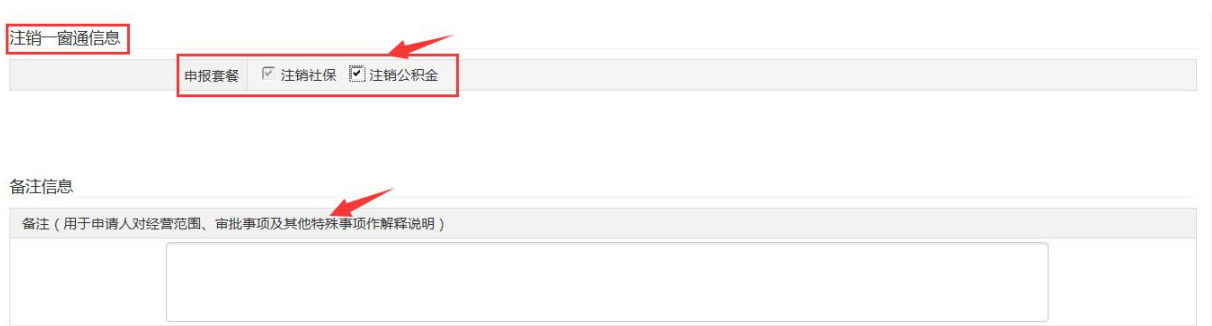

6.邮政寄递及信用承诺,自行选择是否邮寄,邮寄选择"是",否侧选择 "否"。注:选择邮寄,系统自动加载信息,邮寄地址默认为注册地址,不可修 改。

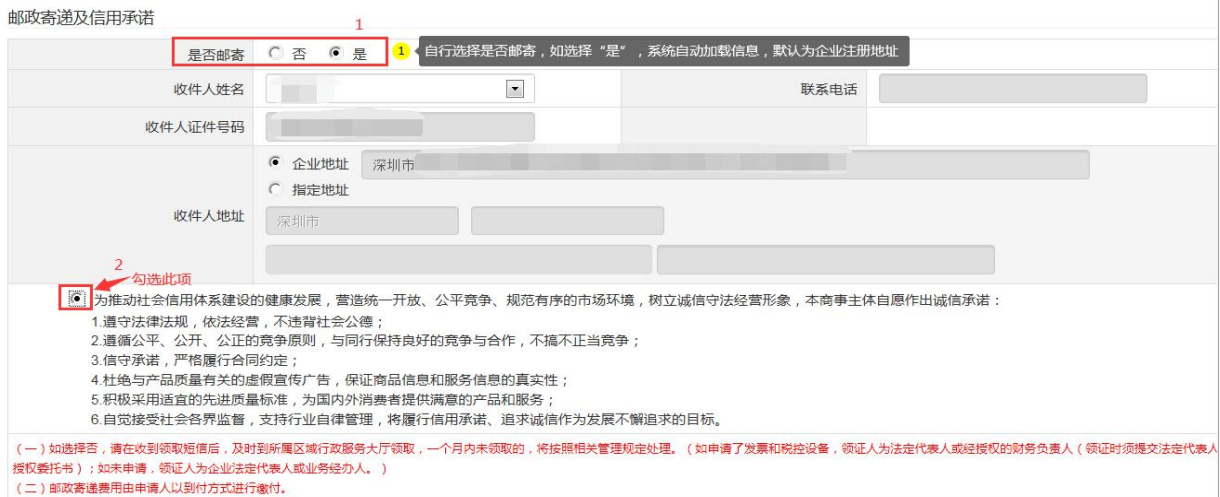

7.注销信息填写完成后,点击"进入提交页面",系统弹出企业地址再次 确认,选择对应的"行政区划"、"街道"信息,点击"保存"。(如没有弹出 此页面,可继续进入提交操作即可)

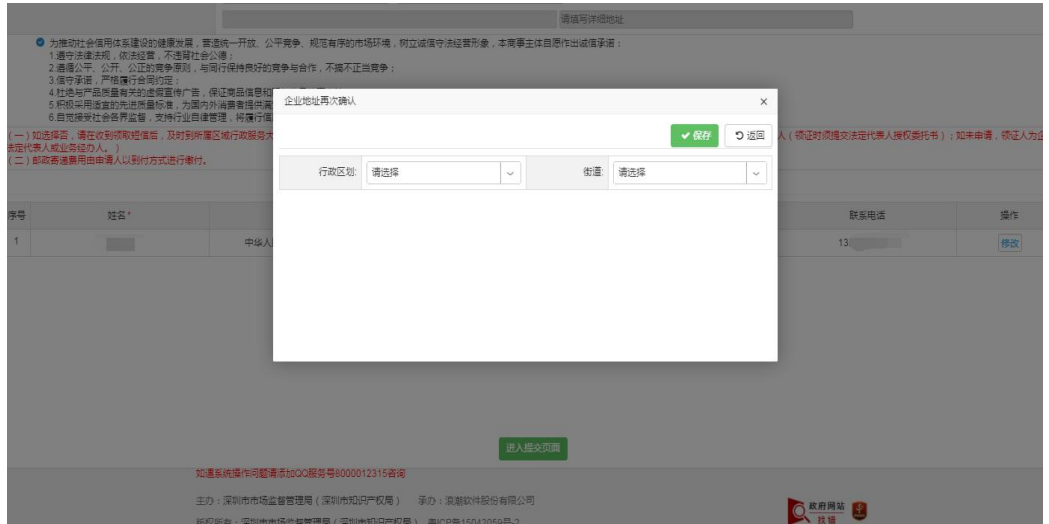

8.后续流程详见第三节、第四节介绍。(注:简易注销登记办理完成,系 统自动同步注销税务、深圳社保、深圳公积金及中国海关手续)

### 第三节 预约银行销户

#### 预约银行销户

您还可以预约银行对公账户销户,操作流程如下:

1.登录系统。①、登录深圳市市场监督管理局官网,点击"企业注销一窗 通";②、进入"企业注销一窗通平台"导航页面,找到"预约银行对公账户销 户"入口,点击"现在预约",进入"广东政务服务网"的登录页面;3、您可 选择使用账号、密码登录(无账号的,请先注册账号),或用微信扫描"粤省事" 小程序码后进行公安部门的人脸识别程序登录。(注:详细操作步骤请参照第一 节"办理入口")

2.进入申请页面,填写"统一社会信用代码/注册号、企业名称、法人证件 号码、验证码",点击"下一步"。

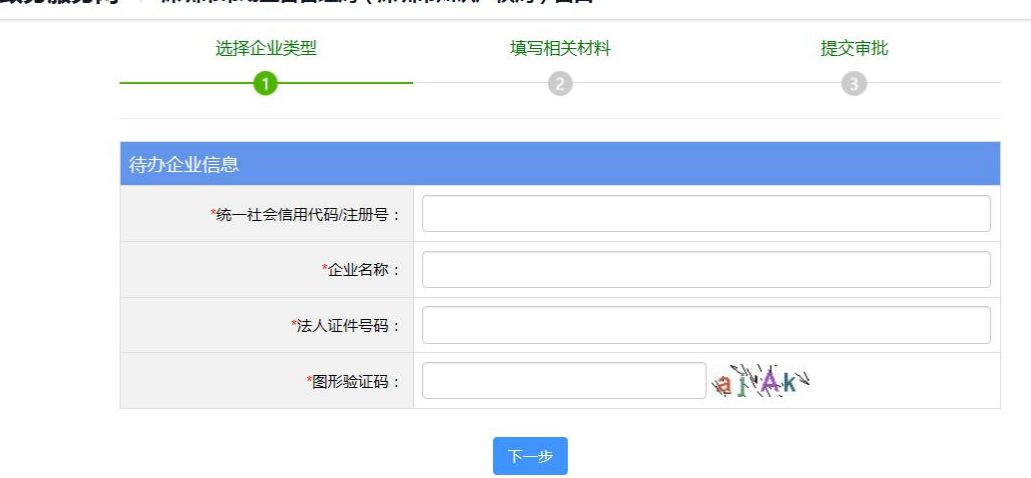

●● 广东政务服务网 | 深圳市市场监督管理局 (深圳市知识产权局)窗口

3. 进入申请页面,填写"银行账户"信息,点击"提交"预约办理。

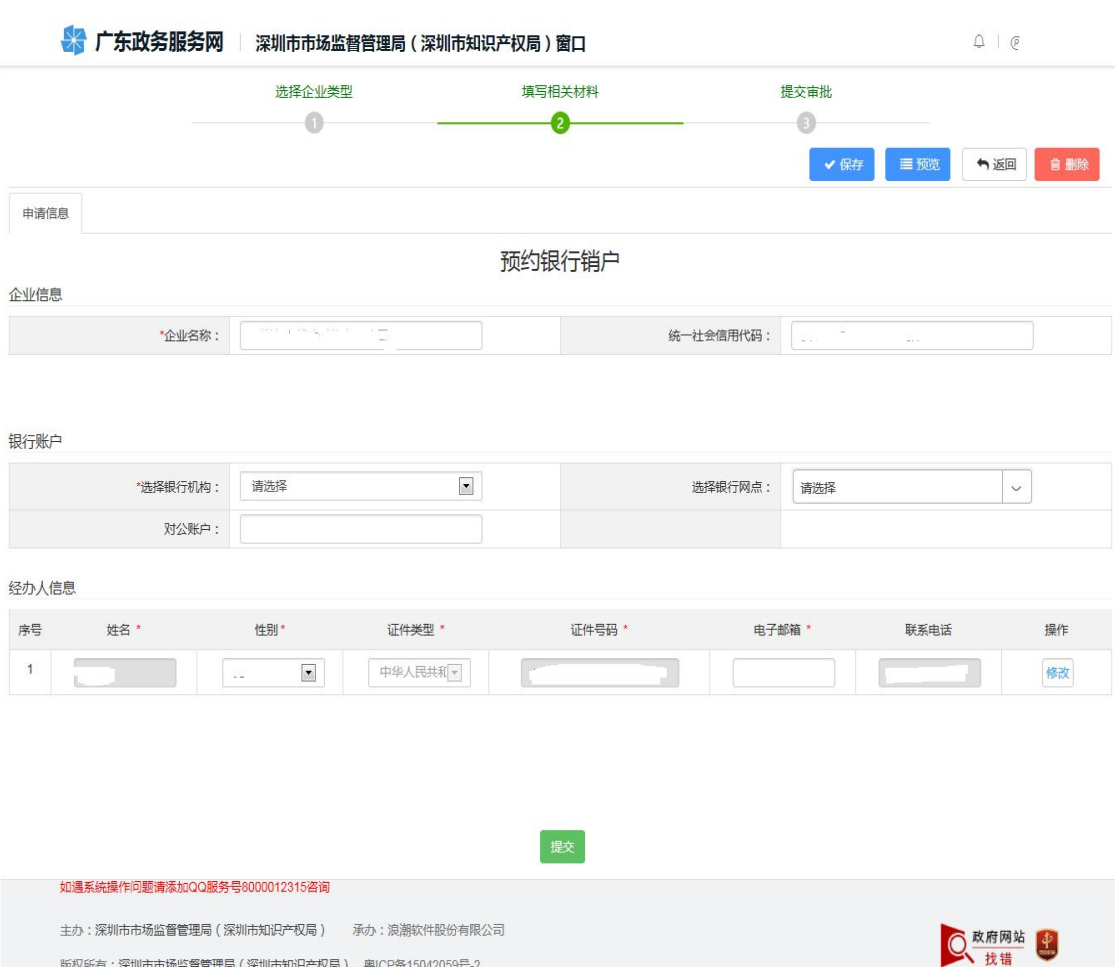

张郑欣有,译册并未保密管理员(译册并扔在约局),奥介2条150/2059年.2

### 第四节 流程办理方式

网上办理提交申请,根据业务规定不同,分两种办事方式:

全流程:网上申请提交,通过进行电子签名提交申请表,无需到办事窗口交 资料;

非全流程:网上申请提交,按预约时间到办事窗口递交纸质申请资料办理。

(一)全流程办理方式

第一步:全流程办理,选择"是(全流程网上办理)",点击"进入全流程 申报"。

情况一:适用于简易注销登记:

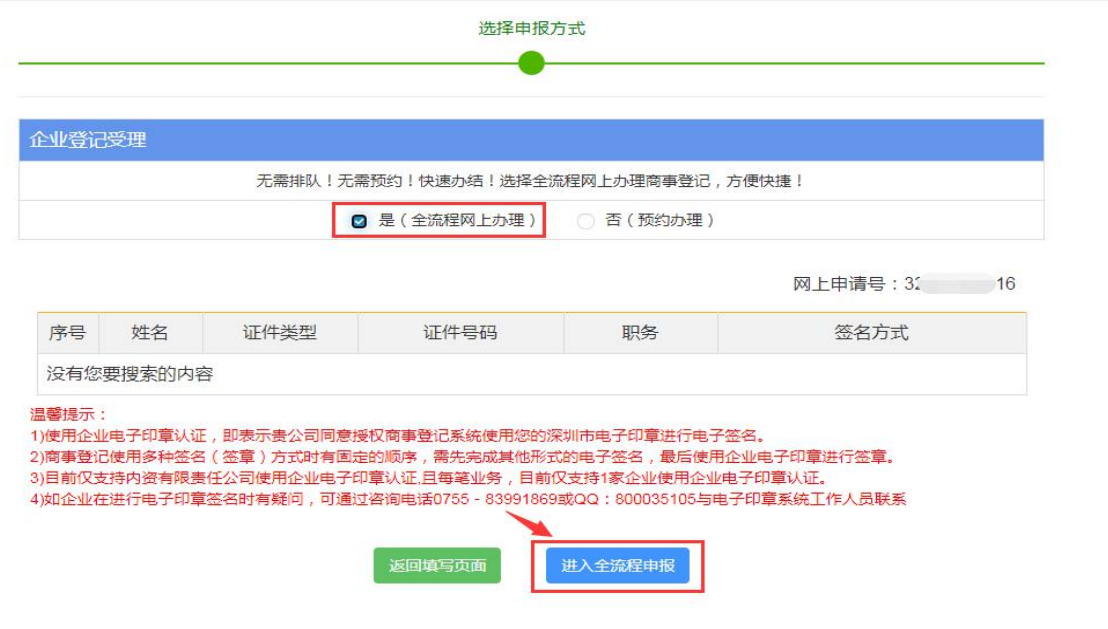

情况二:适用于一般注销登记,选择"签名方式":

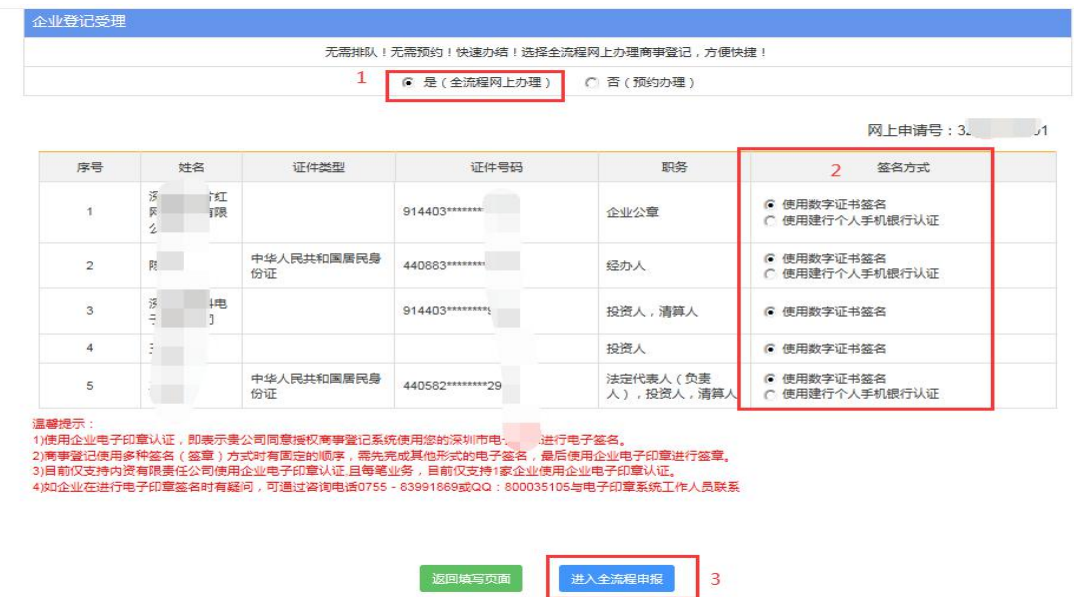

第二步:全流程网上办理,请下载"未签名的申请表"进行电子签名、提交 申请。如需修改申请信息,点击"返回填写页面",再次提交需重新实名认证。

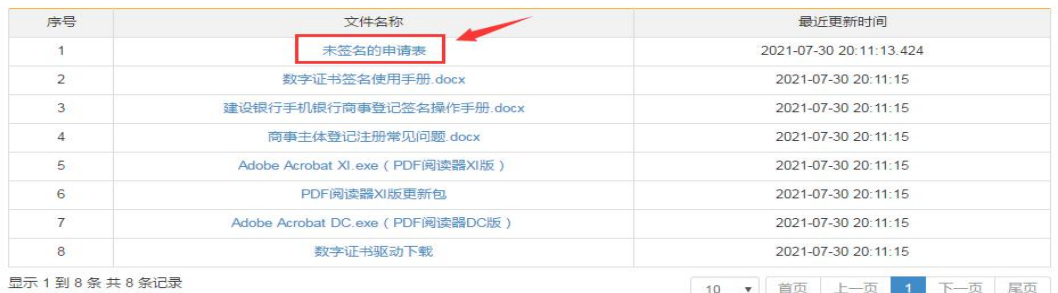

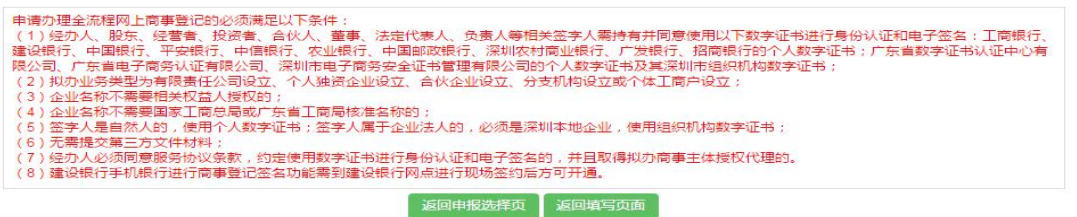

#### 注意事项:

- (1) 签名详细操作可参考《建设银行手机银行商事登记签名操作手册》、《数字 证书签名使用手册》、《商事主体登记注册常见问题》。
- (2) "未签名的申请表"签名前需安装 PDF 阅读器,系统页面有相关下载链接。
- (3) 数字证书签名需下载对应证书驱动,系统页面有相关下载链接。

第三步:进行电子签名,完成全部签名后点击 PDF 申请表第一页右上角的【提

交】按钮。

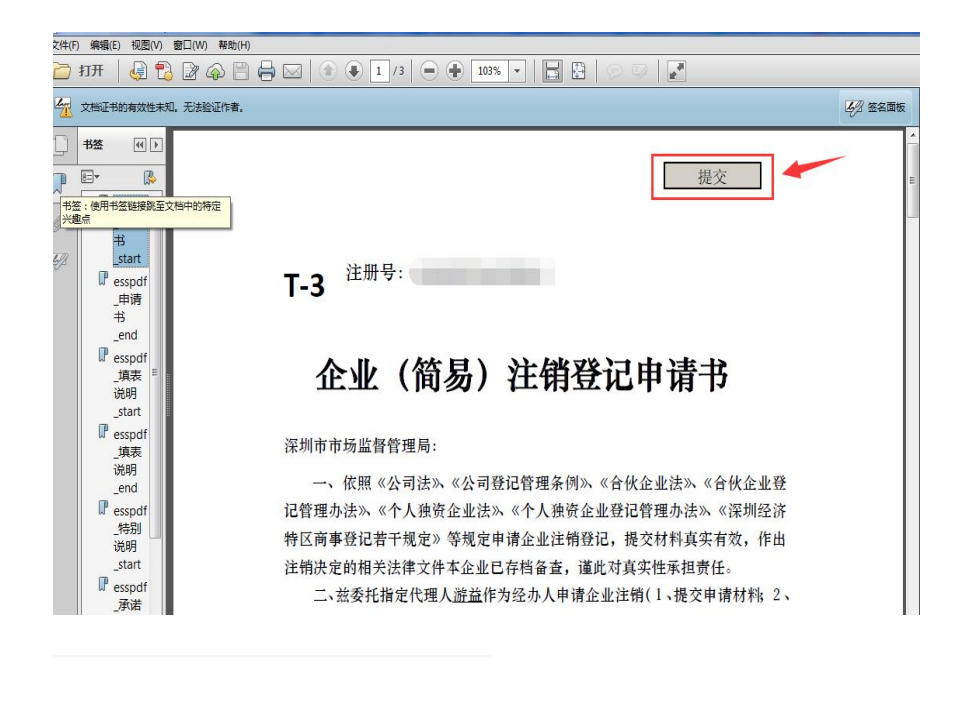

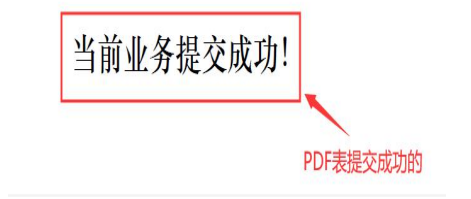

全流程业务提交成功后,1 个工作日办结,如有疑问请致电 12315,或者咨 询审批部门。

(二)非全流程办理方式

第一步: 非全流程办理,选择"否(非全流程,预约)",点击"提交"。

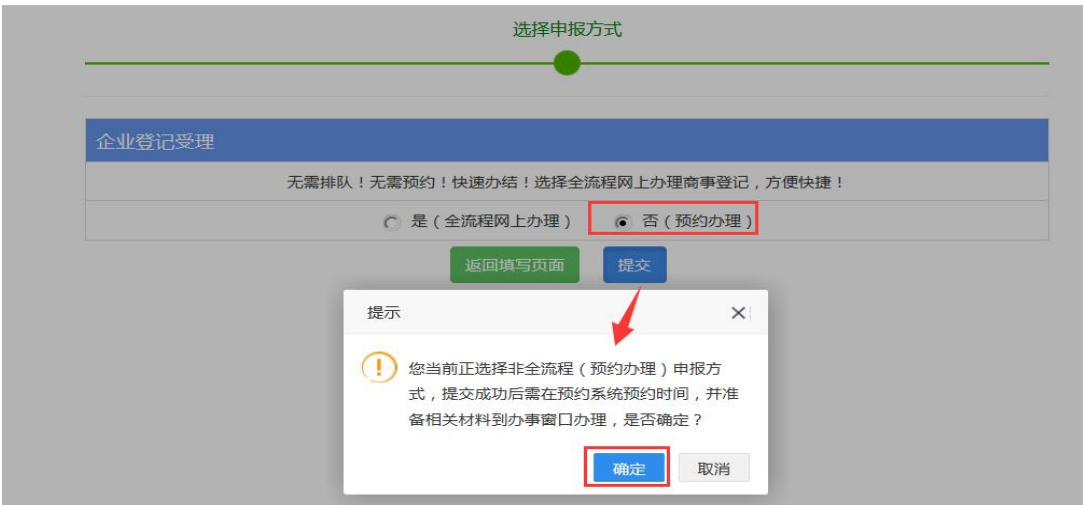

第二步:选择预约办事大厅、办理时间后,点击"提交预约",准备相关资 料按时去办理。

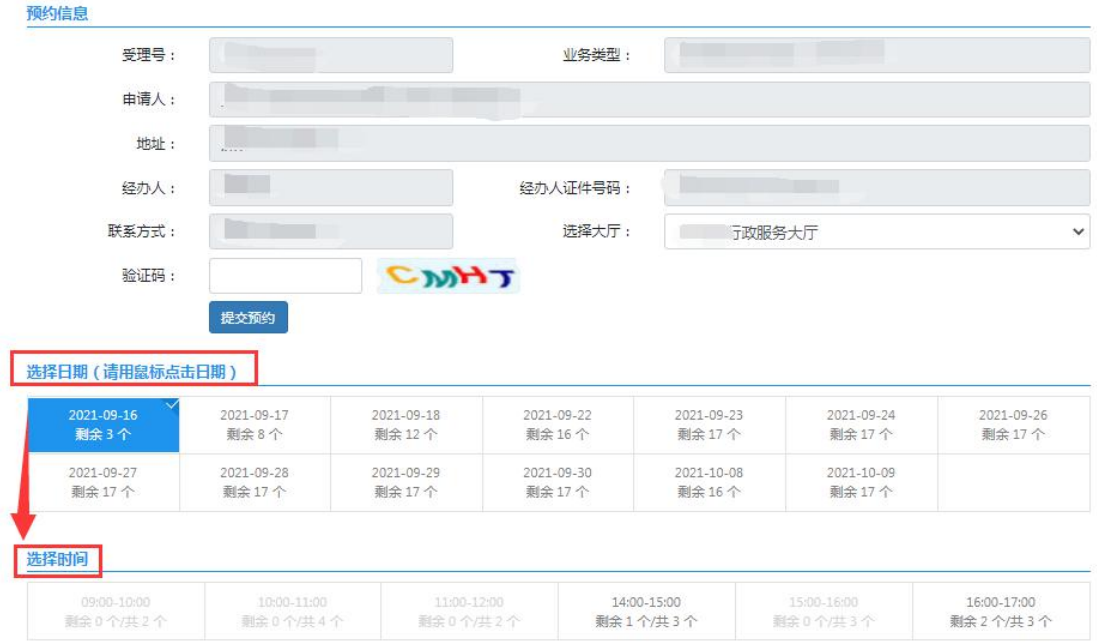

### 注意事项:

- (1) 相关业务规则规定,一个用户下最多预约两笔业务,必须办理完其中一笔业 务再继续预约第三个业务,同一个经办人一天只能预约一个业务;
- (2) 请按预约时间办理,经办人未按预约时间办理业务的,人为失约会影响再次 预约;
- (3) 所选日期大厅当天已经没有预约号,可选择有预约号的其他日期预约;
- (4) 如已预约后撤销流程业务,重新发起申请时,不可预约当天时间,只能预约 之后的时间。

本市辖区内各服务大厅的信息如下:

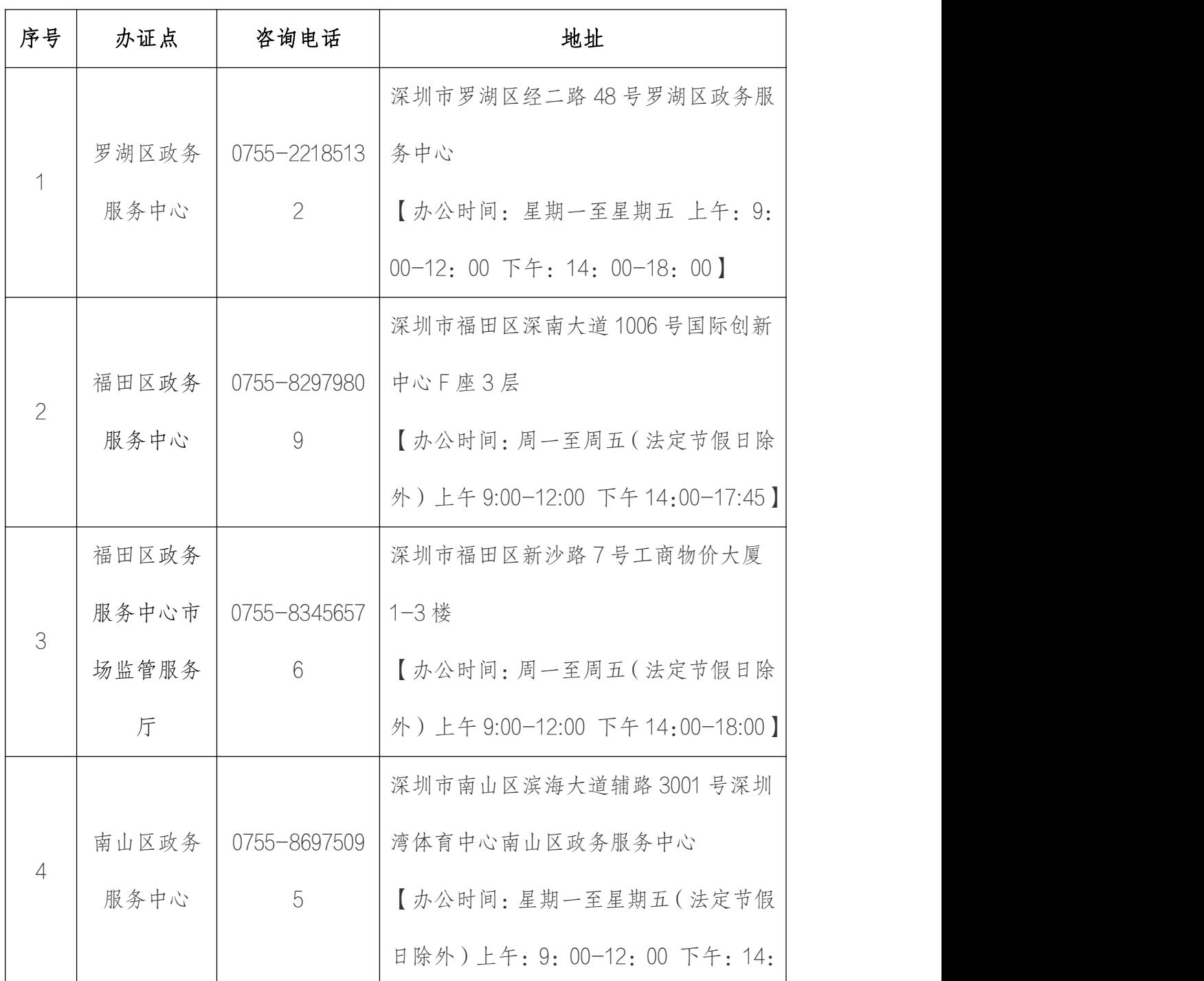

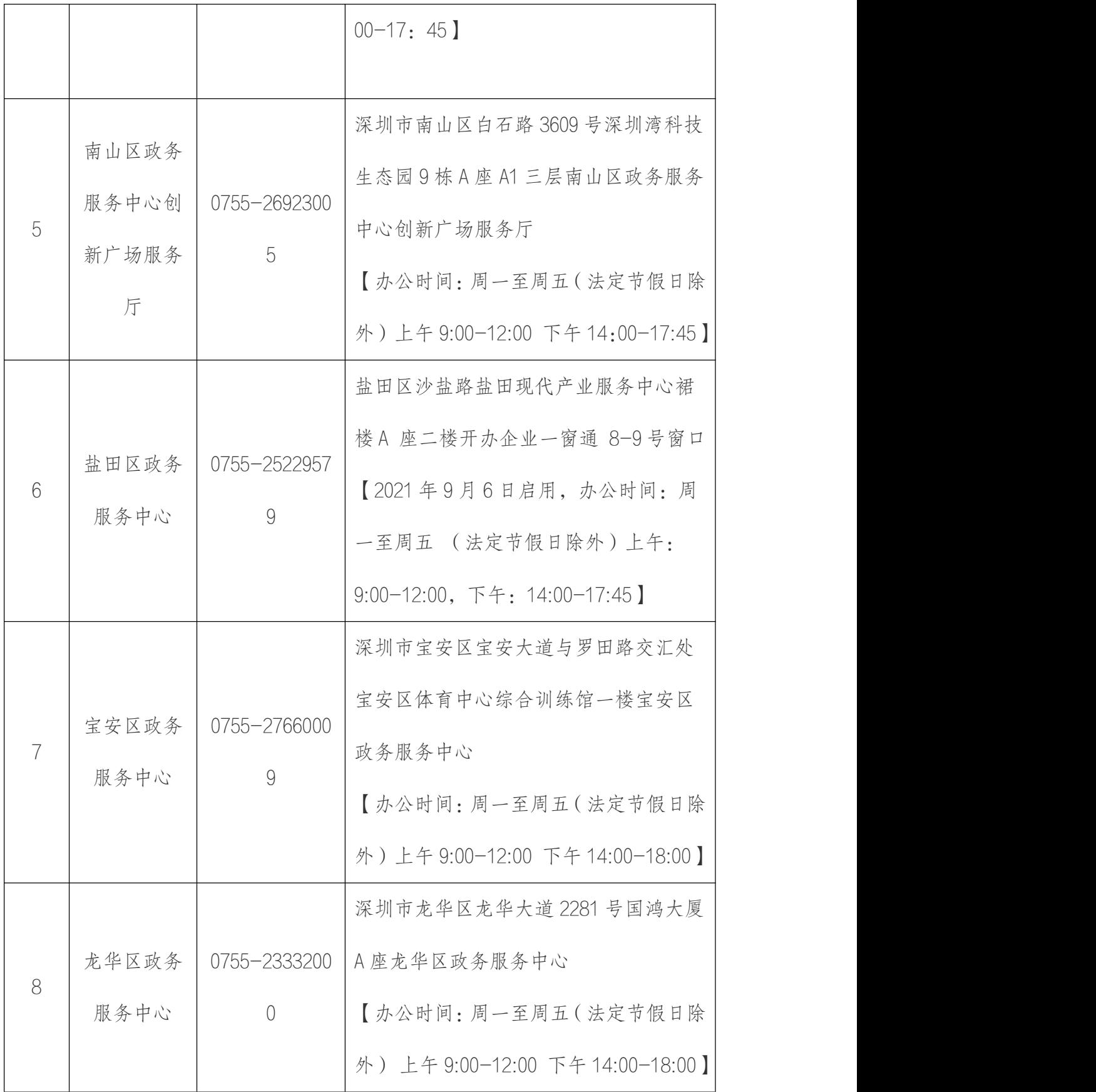

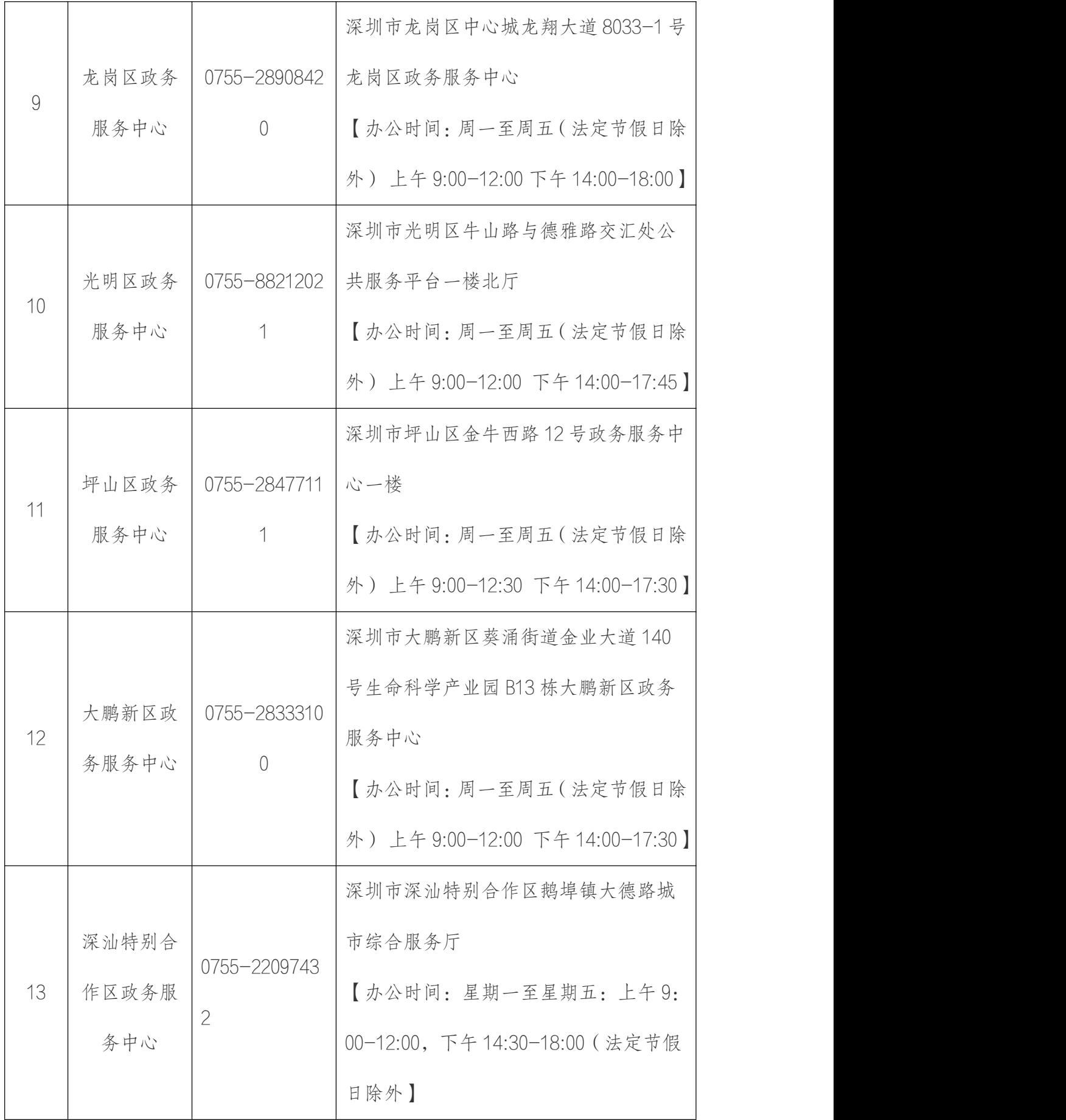

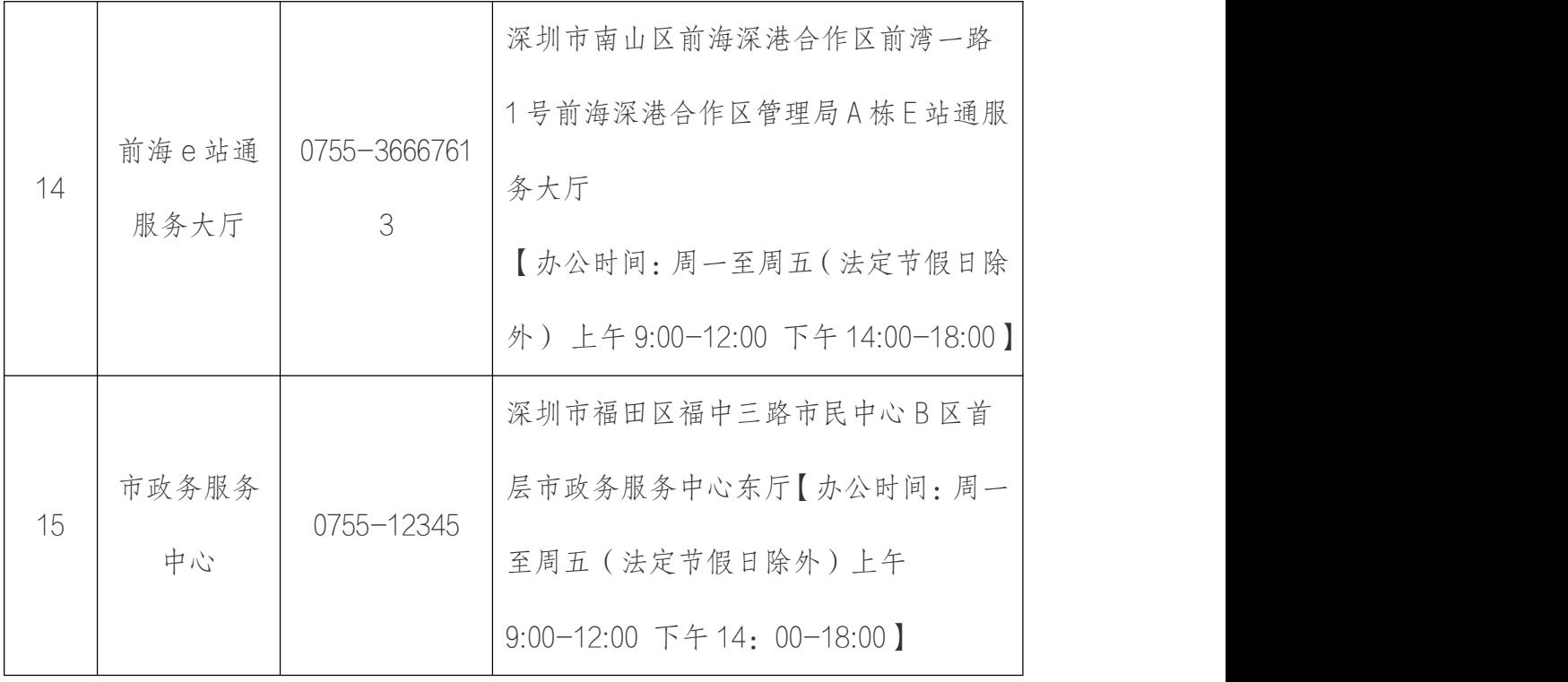

## 第五节 业务审核及打印注销通知书

#### (一)业务审核结果

经办人可登录商事主体登记注册系统查询审核结果,最新状态对应以下情况:

1. "未提交"状态显示为:草稿;

2. "已提交待审核"状态显示为:已申报;

3. "驳回"状态显示为:已登记驳回。业务被驳回,不能删除或修改原申 请业务,需要根据驳回意见重新发起申请。

4. "审批通过"状态显示为:已登记。

#### (二)打印注销通知书

注销业务审批通过后,需打印企业注销通知书。

#### **1.** 打印方式一

第一步:经办人在系统申请页面,查询"全部事项"办理记录,点击"查 看",

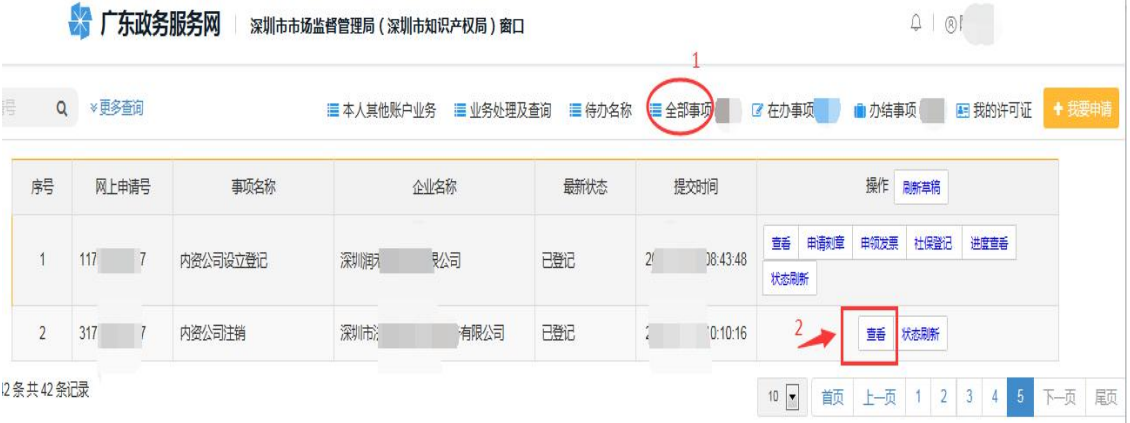

第二步:点击"业务材料"。

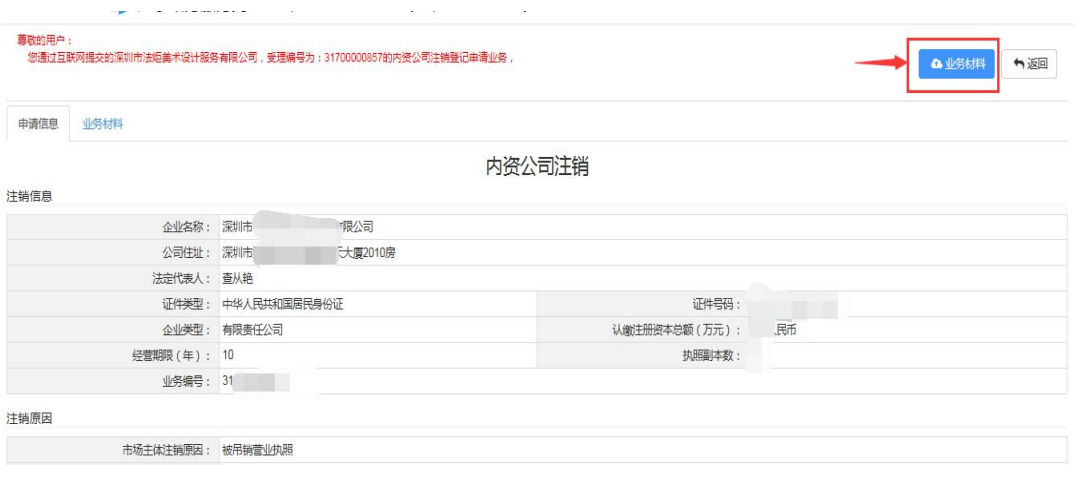

### 第三步:点击"注销通知书"。

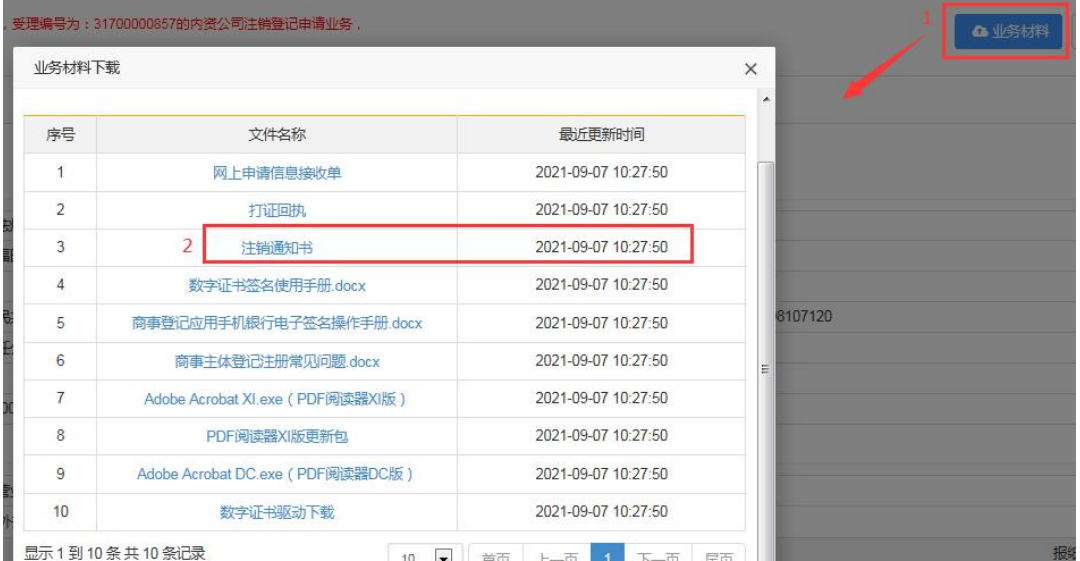

### 第四步:查询自行打印。

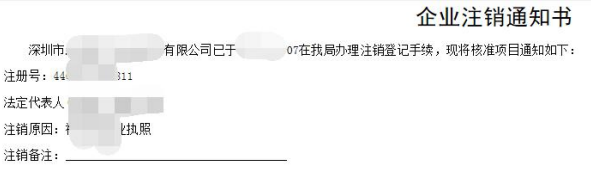

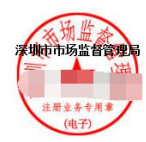

### **2.** 打印方式二

经办人或法定代表人携带身份证原件,到所属行政服务大厅打印变更通知

书。营业执照可选择是否交还。